MANUAL DEL PRODUCTO / REVISIÓN 1.2.0\_2024

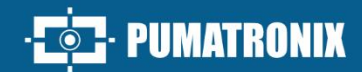

## **VTR600**

ALTO PROCESAMIENTO, CONECTIVIDAD Y SOFTWARE EMPOTRADO

# Producto

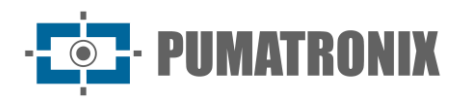

#### **Pumatronix Equipamentos Eletrônicos Ltda.**

Rua Bartolomeu Lourenço de Gusmão, 1970. Curitiba, Brasil

Copyright 2020 Pumatronix Equipamentos Eletrônicos Ltda.

Todos los derechos reservados.

Visite nuestro sitio web [https://www.pumatronix.com](https://www.pumatronix.com/)

Envíe comentarios sobre este documento a [suporte@pumatronix.com](file:///C:/_Manuais__Daiane/ITSCAM%204XX/Manual/suporte@pumatronix.com)

La información contenida en este documento está sujeta a cambios sin previo aviso.

Pumatronix se reserva el derecho de modificar o mejorar este material sin la obligación de notificar los cambios o mejoras.

Pumatronix asegura el permiso para descargar e imprimir este documento, siempre que la copia electrónica o física de este documento contenga el texto completo. Cualquier modificación a este contenido está estrictamente prohibida.

## **Historial de Cambios**

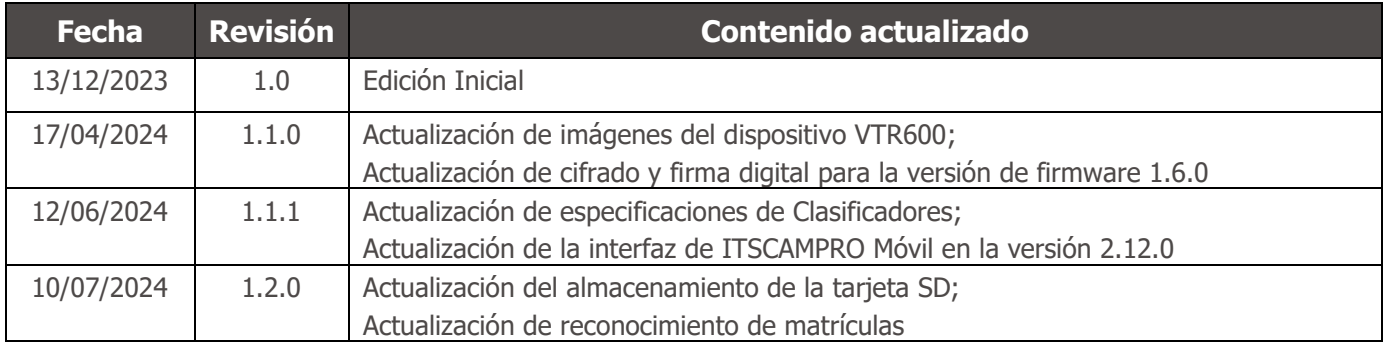

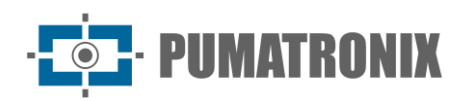

## **Visión general**

En un escenario donde la delincuencia demanda respuestas rápidas y efectivas, Pumatronix se destaca con el VTR600, una solución que combina Internet de las Cosas (IoT) e Inteligencia Artificial para transformar las operaciones policiales, redefiniendo la lucha contra el crimen y proporcionando seguridad a los ciudadanos. Diseñado para su aplicación en acciones de seguridad pública como: cerco electrónico, operaciones policiales y fiscales.

El VTR600 lee las placas de vehículos en movimiento, permitiendo la identificación inmediata de vehículos con restricciones de circulación, robados o asociados con actividades criminales, emitiendo alertas instantáneos dirigidos a tabletas, teléfonos celulares y sistemas multimedia vehiculares. La conectividad avanzada con interfaces de red Gigabit, GPS, Wi-Fi 3G y 4G garantiza una comunicación eficiente en cualquier contexto operativo. Su integración con los sistemas de seguridad pública asegura una cooperación efectiva entre las entidades, fortaleciendo las operaciones de lucha contra el crimen, lo que resulta en entornos urbanos más seguros y de mayor calidad para los ciudadanos.

Al ser un dispositivo de última generación, está diseñado para ofrecer total seguridad e integridad a los datos capturados. Equipada con Firma Digital, esta tecnología garantiza que la información recibida por el usuario final pueda ser validada y en caso de intentar cambiar o manipular los datos, serán rápidamente identificados, brindando absoluta confianza en la autenticidad de la información.

Además, el VTR600 cuenta con cifrado de datos que se puede utilizar como capa adicional de protección, para acceder al dispositivo y enviar datos a servidores, que garantizan que solo los destinatarios autorizados tengan acceso a las imágenes. Esta medida de seguridad evita que personas no autorizadas intercepten o visualicen información, manteniendo en todo momento la privacidad y confidencialidad de los datos.

El VTR600 ofrece un potente motor de captura y procesamiento de imágenes y la flexibilidad de incorporar software personalizado, lo que le permite adaptarse a las necesidades específicas del proyecto. Con un sensor de obturador global de 2,3 MP y una lente fija de 6 mm, el VTR600 ofrece una clasificación detallada del vehículo, que incluye tipo, marca, modelo y color. La capacidad de capturar imágenes a una velocidad relativa de hasta 150 km/h, durante el día o la noche, con sincronización con el hardware Flash, demuestra su desempeño en situaciones desafiantes, proporcionando una lectura precisa de las matrículas de los vehículos.

La tecnología de captura de video del VTR600 incluye un codificador de video que admite formatos H.264, H.265 y MJPEG. Además, el VTR600 cuenta con una plataforma abierta que permite la captura y procesamiento de video directamente en el dispositivo, eliminando la necesidad de computadoras y enrutadores. El VTR600 fue diseñado para instalación en el exterior del vehículo, pudiendo ser utilizado en diferentes condiciones climáticas, su resistente estructura metálica proporciona una excelente disipación de calor, procesando simultáneamente hasta 3 carriles y vehículos estacionados en paralelo y diagonal, sincronización de Flash por hardware y bajo consumo de energía. garantizan un rendimiento superior en diversas aplicaciones. La capacidad de delimitar áreas de interés específicas con la función ROI (Región de interés) amplía aún más las posibilidades de detección de movimiento mediante el algoritmo.

Con soporte técnico en todo el país y posibilidad de configuración e instalación por un equipo técnico especializado, el Pumatronix VTR600 es la opción definitiva para tus necesidades de lectura de matrículas sobre la marcha. Consulte a su proveedor para obtener más información sobre cómo esta solución puede optimizar sus operaciones y mejorar la seguridad en su entorno.

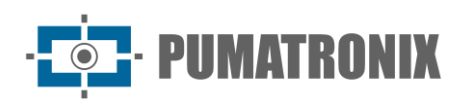

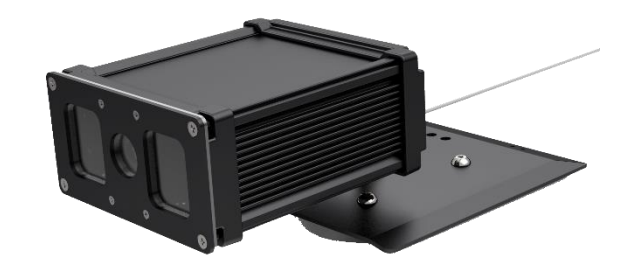

*Figura 1 – VTR600*

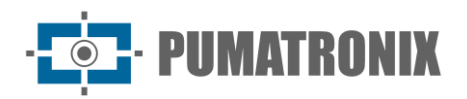

## **Riesgos de Manipulación**

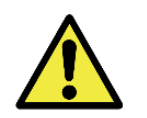

**La VTR600 fue diseñada para operar con 12Vdc y puede ser conectada directamente a la batería del vehículo o al encendedor de cigarrillos. ¡No conecte ninguna de las entradas directamente a la red eléctrica (AC)!**

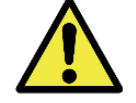

**Este equipo puede venir con lentes que son sensibles a impactos mecánicos, como caídas y vibraciones extremas.**

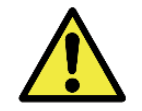

**Ubicación de la Instalación: En casos en los que no sea posible cumplir con las especificaciones de instalación, se recomienda consultar al Soporte Técnico de Pumatronix.**

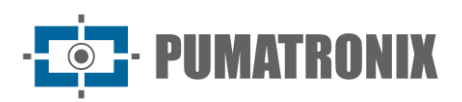

## **Modelos**

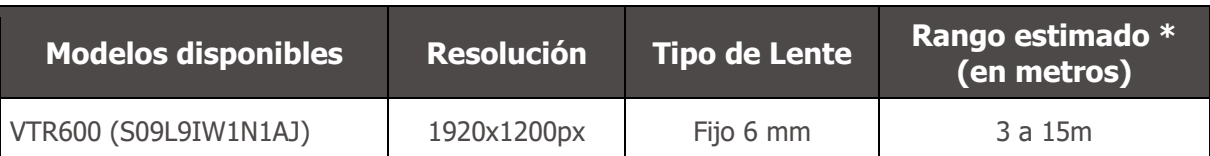

\* El alcance estimado se define según la lente seleccionada e identifica en qué intervalo de distancia los caracteres de las placas de vehículos permanecen legibles en la lectura de OCR.

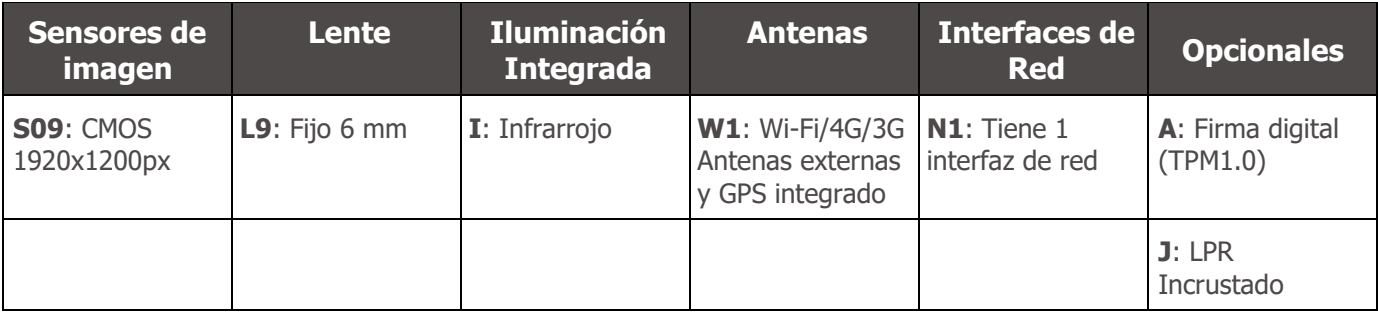

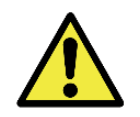

**Función de Firma Digital: La encriptación de los datos que circulan en la VTR600 está en proceso de validación de especificación. Más detalles pueden ser proporcionados por el Soporte Técnico de Pumatronix.**

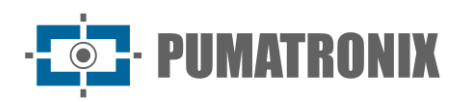

## **Sumario**

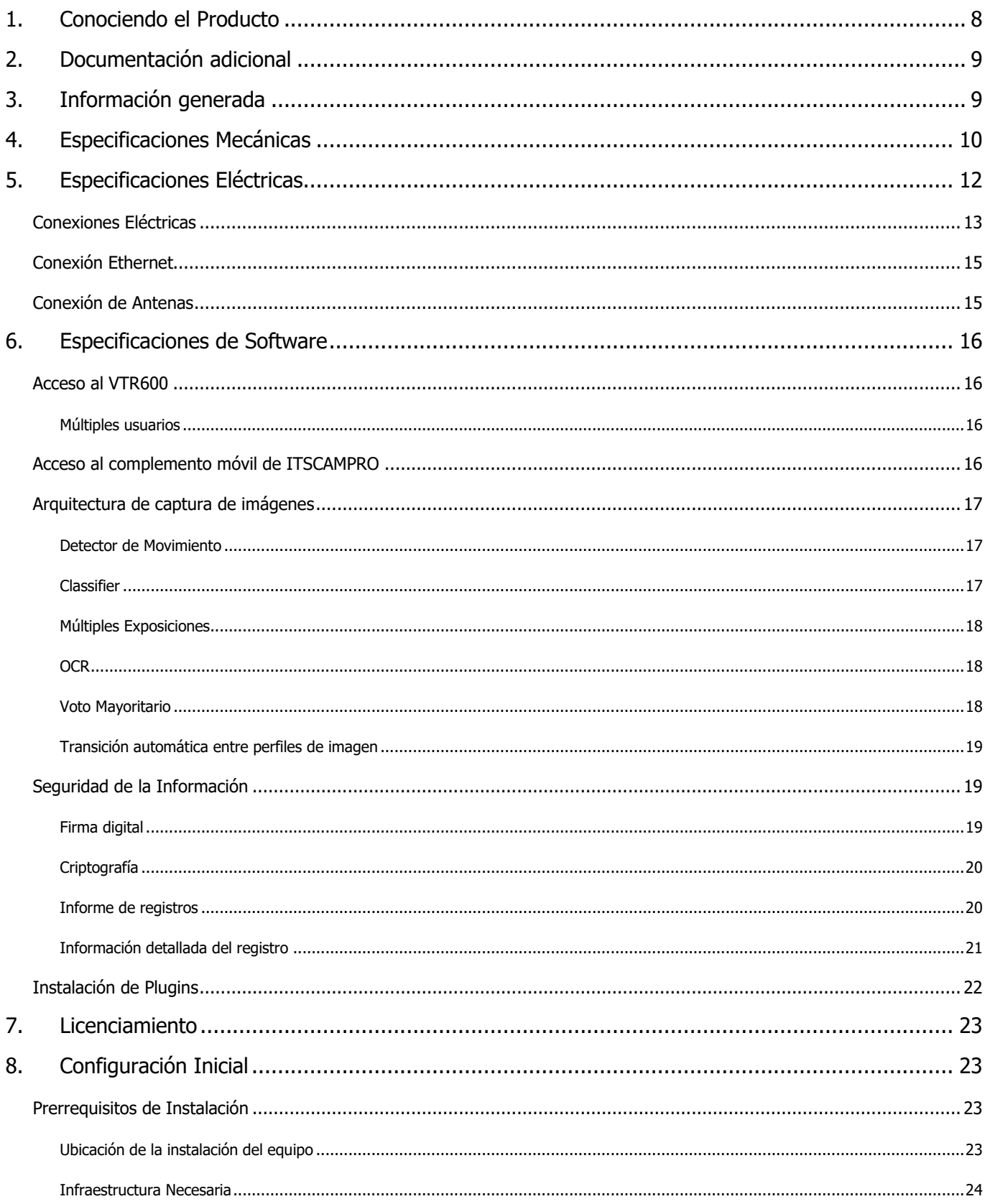

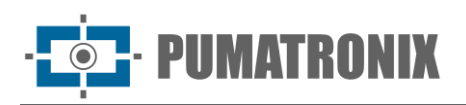

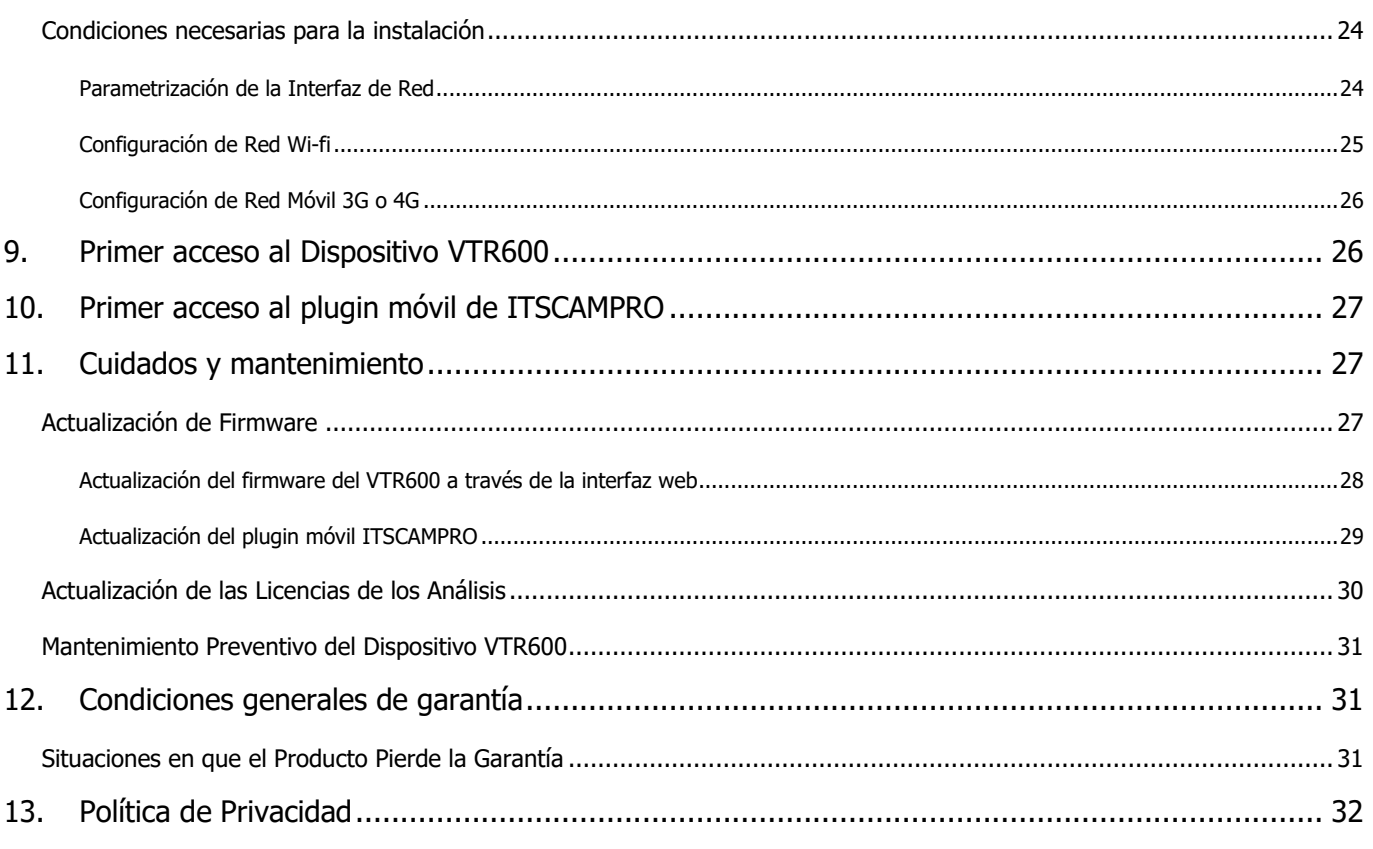

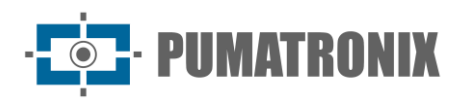

## <span id="page-8-0"></span>**1. Conociendo el Producto**

La línea de dispositivos de captura y procesamiento de imágenes VTR600 ha sido diseñada para realizar la lectura de placas de vehículos en movimiento, lo que permite la identificación de vehículos con restricciones de circulación, robados o sospechosos de estar involucrados en actividades delictivas cuando se integra a sistemas de seguridad. El sensor de imagen de 2.3 MP de la VTR600 posibilita la captura y el procesamiento de imágenes de hasta tres carriles adelante (izquierda, centro y derecha), además de capturar y Procesamiento de imágenes de vehículos estacionados en paralelo y en diagonal a izquierda y derecha. Este sensor se combina con un conjunto de lentes de 6 mm de tipo fijo.

La calidad y nivel de detalle de las imágenes capturadas con iluminación ambiental y artificial de la VTR600 se obtienen a través de funcionalidades adicionales al conjunto óptico (sensor de imagen con lentes) y el iluminador integrado de 16 LED. Se pueden capturar múltiples exposiciones para cada solicitud de fotografía realizada al equipo. Esta funcionalidad captura y procesa más de una imagen secuencial, con variación automática de los parámetros de captura.

Todas las imágenes capturadas por el VTR600 pasan por el procesador Quad-Core con acelerador de red neuronal, que las escanea en busca de vehículos. La identificación se extiende a distinguir entre motocicletas, automóviles, camiones y autobuses, además de leer características como marca, modelo y color. Esta función se denomina *Classifier* y se puede realizar con gran precisión, detectando vehículos incluso en situaciones en las que la matrícula está ausente o con poca distinción entre caracteres. Además de identificar el tipo de vehículo en el *Classifier*, es posible definir regiones que operan el Circuito Virtual en la imagen (regiones de activación virtual). Además de caracterizar el vehículo presente en la imagen, está disponible el reconocimiento automático de matrículas para la antigua norma brasileña y Mercosur (OCR). Consultar a Pumatronix Comercial para disponibilidad de OCR en otros países del Mercosur.

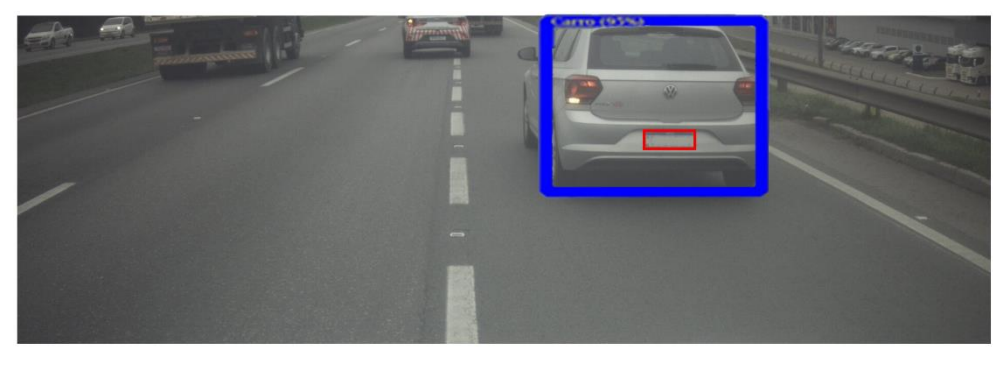

*Figura 2 - Vista previa de imagen en vivo con la función Classifier habilitada*

El VTR600 captura imágenes de hasta tres carriles y vehículos estacionados en paralelo y en diagonal en formato JPEG y proporciona automáticamente los caracteres de las placas de los vehículos brasileños (en la antigua norma y en el Mercosur). Las matrículas leídas en las imágenes, el tipo de vehículo capturado y la información sobre la configuración del equipo se almacenan dentro de los archivos de imágenes, en el campo JPEG destinado a almacenar comentarios. La calidad de los archivos JPEG generados es ajustable y las imágenes se pueden superponer con un título con contenido configurable en cada Perfil. Para cada solicitud de fotografía se pueden enviar capturas secuenciales con cambios en los parámetros de captura (Exposiciones Múltiples). Las capturas capturadas se pueden visualizar a través de la interfaz en las pantallas Snapshot y Trigger, que presentan al usuario los metadatos de la imagen, como datos sobre el tipo de vehículo (ya sea automóvil, motocicleta, autobús o camión), la marca, modelo y color. del vehículo identificado por el Clasificador y las placas identificadas en Reconocimiento OCR.

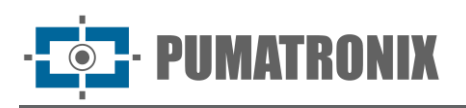

La redirección de las imágenes capturadas por el VTR600 se puede realizar mediante una red de datos cableada (utilizando el puerto Gigabit Ethernet), mediante una red Wi-Fi o utilizando redes de datos móviles 4G y 3G. Utilizando las interfaces de comunicación, las imágenes del VTR600 pueden enviarse automáticamente a través de la Interfaz Web del equipo o pueden conectarse aplicaciones utilizando el Cliente REST API, el protocolo FTP (File Transfer Protocol), el servidor ITSCAMPRO, el servidor LINCE y APIs que permiten la integración con sistemas. de agencias de seguridad como PM-PR, PRF (SPIA), PM-MG (Helios), Detecta-SP y Cortex.

Además, el seguimiento del funcionamiento de los equipos y las capturas se puede realizar en tiempo real a través de la Interfaz Web o del complemento ITSCAMPRO Móvel, que presenta los datos de las capturas realizadas a través de la interfaz en formato Record Report, detallado en Especificaciones del Software. El vídeo con las imágenes capturadas está disponible en formato MJPEG, H.264 o H.265 con calidad ajustable, además de la vista previa en vivo disponible en una ventana flotante, que se puede mover o minimizar y que opcionalmente muestra solo las imágenes del capturas realizadas, con posibilidad de ajustar el zoom y el enfoque para el perfil actual.

La información sobre el estado actual está disponible en la pantalla de inicio, que muestra datos del equipo, como la ID del dispositivo (o número de serie), las versiones instaladas, el estado de rendimiento de la CPU, la memoria y el almacenamiento y el GPS.

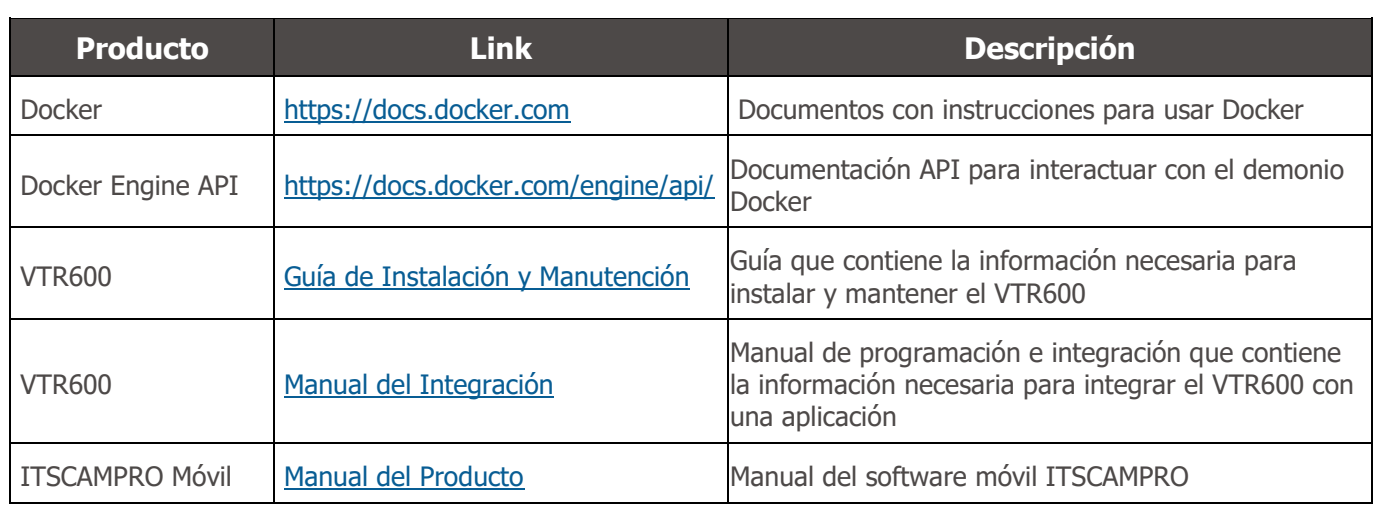

## <span id="page-9-0"></span>**2. Documentación adicional**

## <span id="page-9-1"></span>**3. Información generada**

La VTR600 captura imágenes de hasta tres carriles en formato JPEG y automáticamente muestra los caracteres de las placas de vehículos brasileños (tanto del patrón antiguo como del Mercosur). Las placas leídas en las imágenes, el tipo de vehículo capturado y la información sobre la configuración del equipo se almacenan dentro de los archivos de imagen, en el campo del JPEG destinado al almacenamiento de comentarios. La calidad de los archivos JPEG generados es ajustable y las imágenes pueden recibir la superposición de una leyenda con contenido configurable en cada *perfil.* Para cada solicitud de foto, se pueden enviar capturas secuenciales con cambios en los parámetros de captura (*Exposiciones Múltiples*). Las capturas capturadas se pueden visualizar a través de la interfaz en las pantallas Snapshot y Trigger,

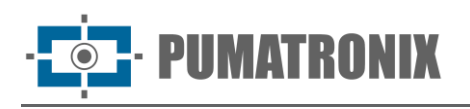

que presentan al usuario los metadatos de la imagen, como datos sobre el tipo de vehículo (ya sea automóvil, motocicleta, autobús o camión), la marca, modelo y color. del vehículo identificado por el *Classifier* y las placas identificadas en Reconocimiento OCR.

El redireccionamiento de las imágenes capturadas por la VTR600 puede realizarse a través de una red de datos cableada (utilizando el puerto Gigabit Ethernet), mediante una red Wi-Fi o mediante redes de datos móviles 4G y 3G. Utilizando las interfaces de comunicación, las imágenes de la VTR600 pueden enviarse automáticamente a través de la Interfaz Web del equipo o se pueden conectar aplicaciones utilizando el Cliente REST API, el protocolo FTP (File Transfer Protocol), el servidor ITSCAMPRO, el servidor LINCE y APIs que permiten la integración con sistemas de agencias de seguridad como PM-PR, PRF (SPIA ), PM-MG (Helios), Detecta-SP y Cortex.

Además, el seguimiento del funcionamiento del equipo y las capturas puede realizarse en tiempo real a través de la aplicación ITSCAMPRO Móvil y la Interfaz Web El vídeo con las imágenes capturadas está disponible en formato MJPEG, H.264 o H.265 con calidad ajustable, además de la vista previa en vivo disponible en una ventana flotante, que se puede mover o minimizar y que opcionalmente se muestra, sólo las imágenes de las capturas realizadas, con posibilidad de ajustar zoom y enfoque para el perfil actual.

La información sobre el Estado Actual se muestra en la pantalla inicial, que muestra datos del equipo, como ID del dispositivo (o número de serie), versiones instaladas, el estado de rendimiento de la CPU, la memoria y el almacenamiento y de lo GPS.

## <span id="page-10-0"></span>**4. Especificaciones Mecánicas**

- Material: Aluminio y policarbonato;
- Protección IP: IP66 e IP69k;
- Fijación: base fija en el techo del vehículo mediante imanes y el *Cable de Seguridad* de 60 cm, que debe sujetarse al portaequipajes del vehículo, proporcionando una mayor estabilidad en la fijación

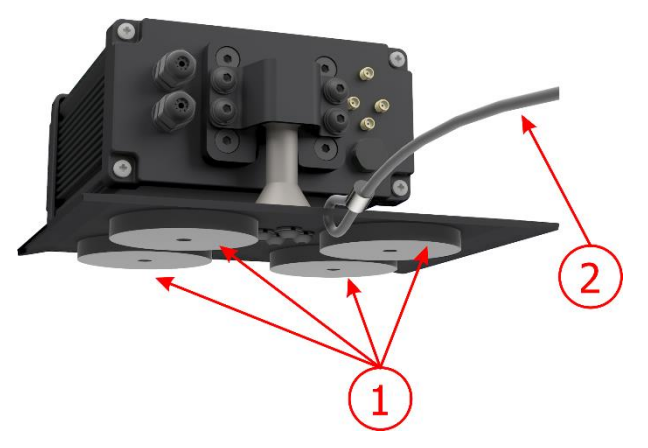

*Figura 3 – Fijación del VTR600: 1) imanes de base, 2) cable de seguridad*

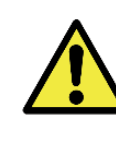

**El Cable de Seguridad debe permanecer sujeto al portaequipajes del vehículo, como medida de seguridad adicional para la fijación de la VTR600 en el techo y además, ofreciendo mayor estabilidad para el encuadre de la captura de imágenes. Verifique periódicamente que el cable esté debidamente sujeto al portaequipajes del vehículo.**

• Interfaces: La VTR600 presenta los conectores disponibles en el panel trasero:

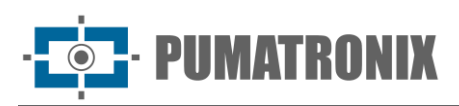

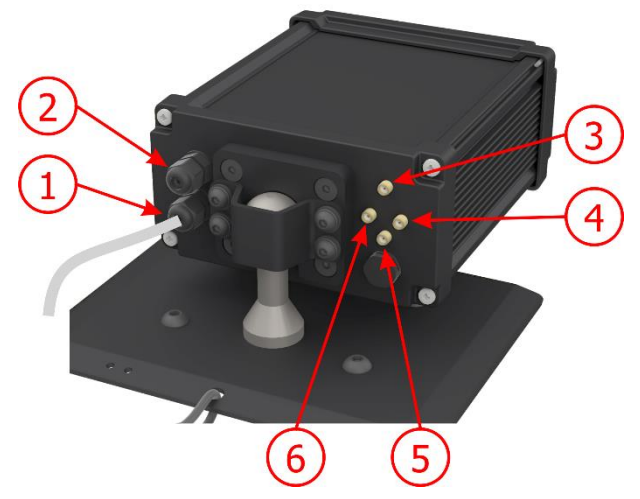

*Figura 4 - Interfaces disponibles en el VTR600*

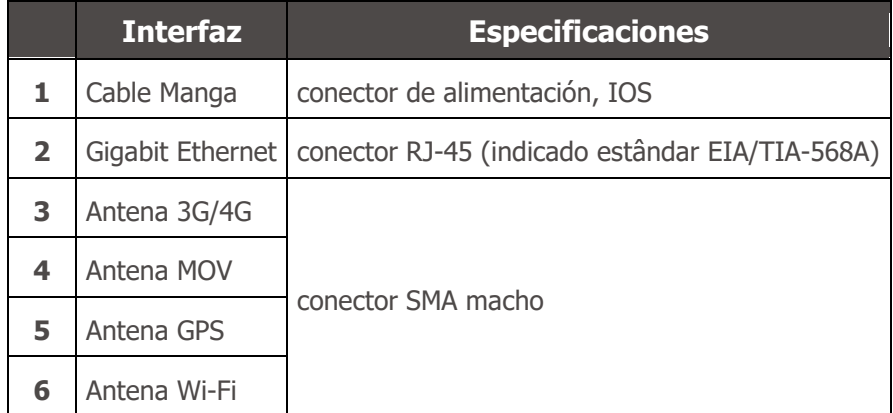

- Temperatura: -10 a 65 °C con humedad relativa de 5 a 95% y sin condensación;
- Peso:

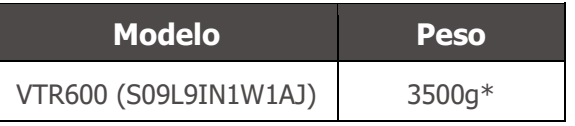

• Dimensiones:

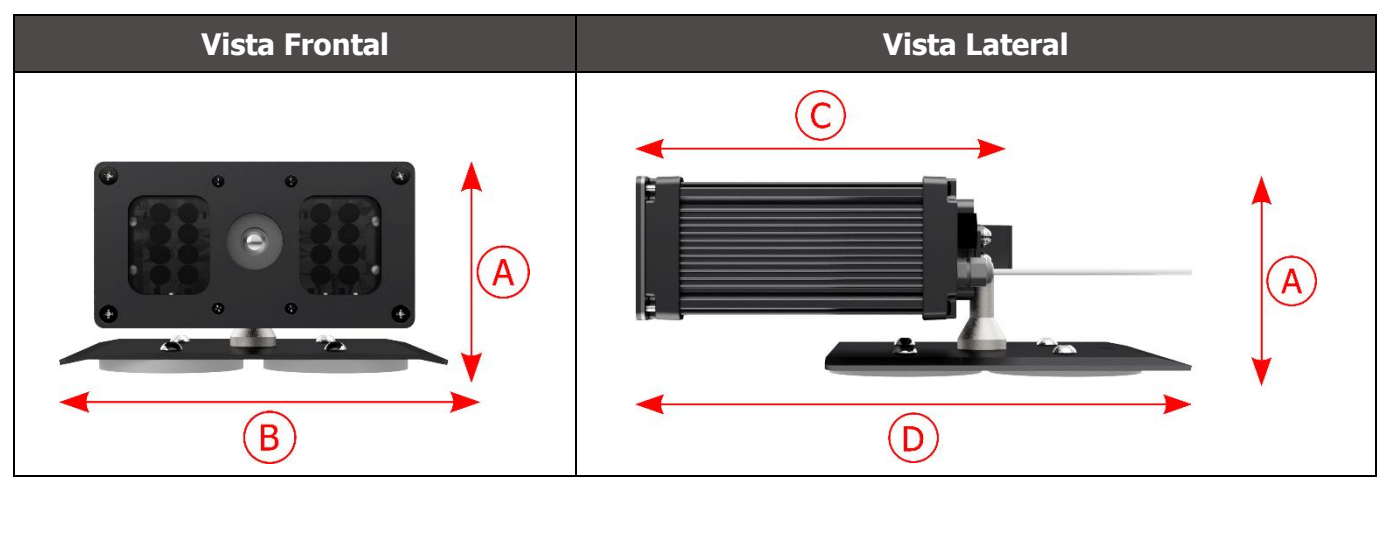

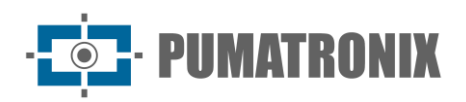

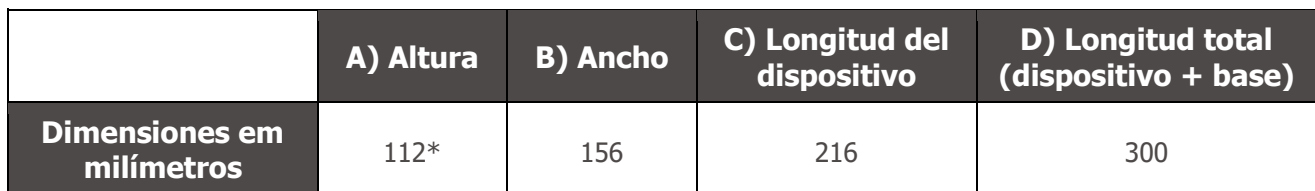

\*Usando antenas conectadas, la altura total con soporte puede alcanzar los 144 mm.

## <span id="page-12-0"></span>**5. Especificaciones Eléctricas**

- Potencia: Fuente  $9 \sim 14,4$  Vdc (Nominal 12V);
- Corriente máxima de entrada: 2 A (con activación) 0,7 A (sin activación)
- Potencia típica: 24 W (con activación) y 8 W (sin activación);
- Potencia máxima: 30 W (con activación) y 10 W (sin activación);
- Protección contra inversión de polaridad: 45 V con respuesta rápida de 2 µs a la polaridad inversa (ISO 7637-2);
- Protección contra sobretensión (máx.): 28 V en 10/1000 μs (IEC 61000-4-5:2014);
- Protección contra descarga electrostática (alimentación DC): ±30 kV por contacto Nivel B (IEC 61000- 4-2/AEC Q100-002) y ±30 kV por el aire (IEC 61000-4-2/AEC Q100-002);
- Protección contra transitorios eléctricos rápidos (EFT) (alimentación DC): pico de corriente directa en 10/1000 μs hasta 53.3 A ±5% (ISO 7637 e IEC 61000-4-4);
- Protección contra corriente de arranque: 8 A en 2 segundos (IEC 63129:2020).

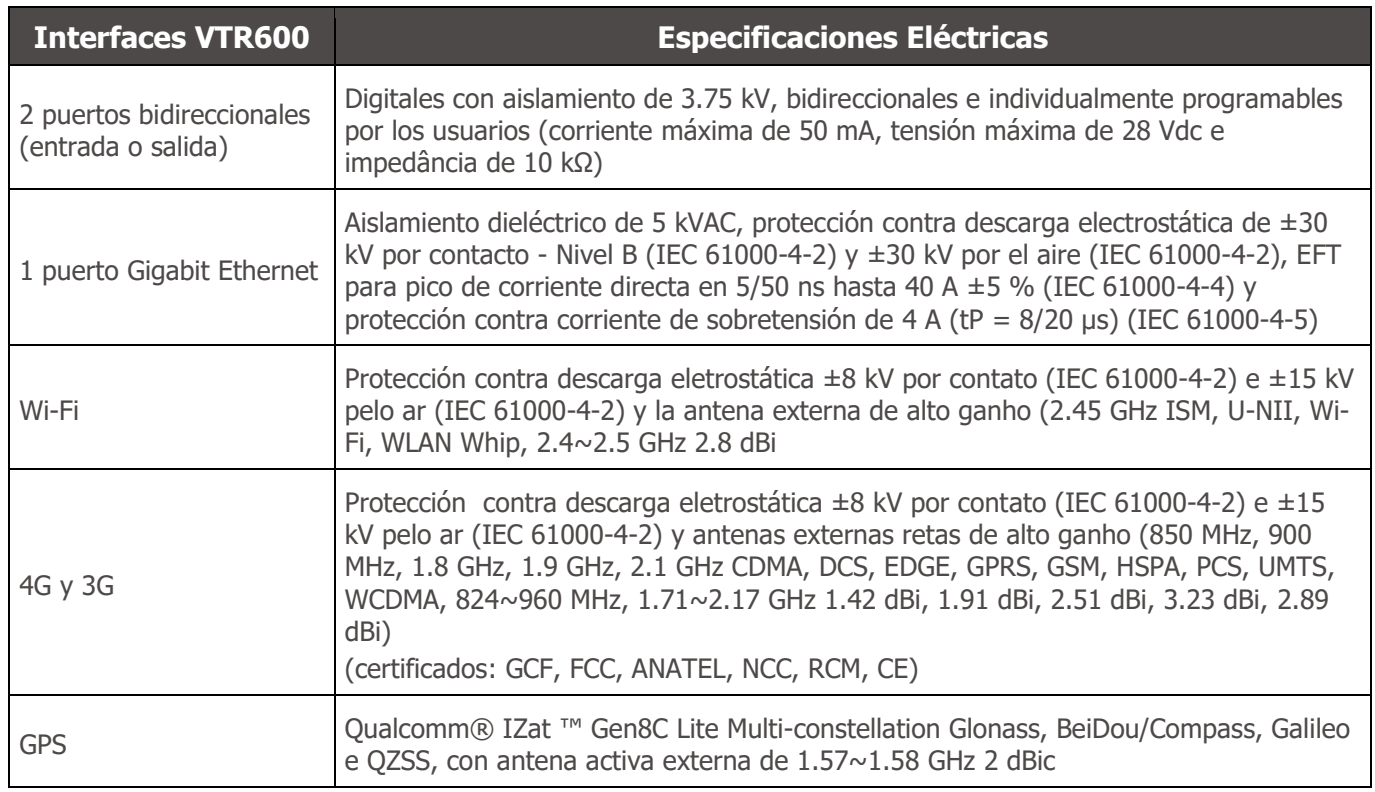

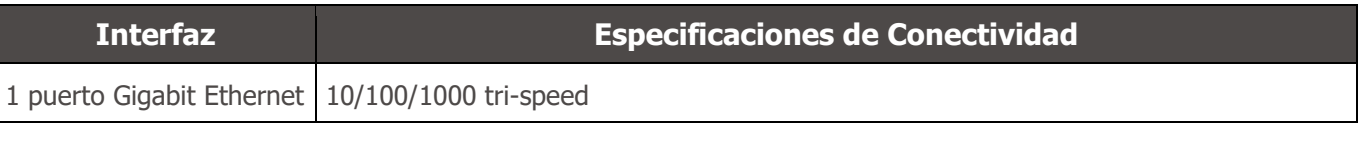

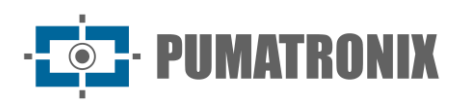

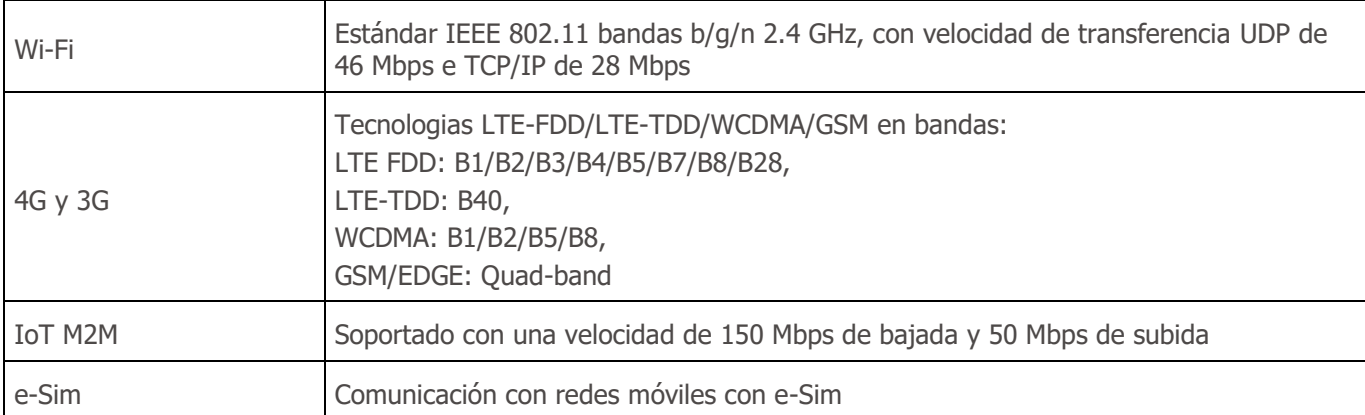

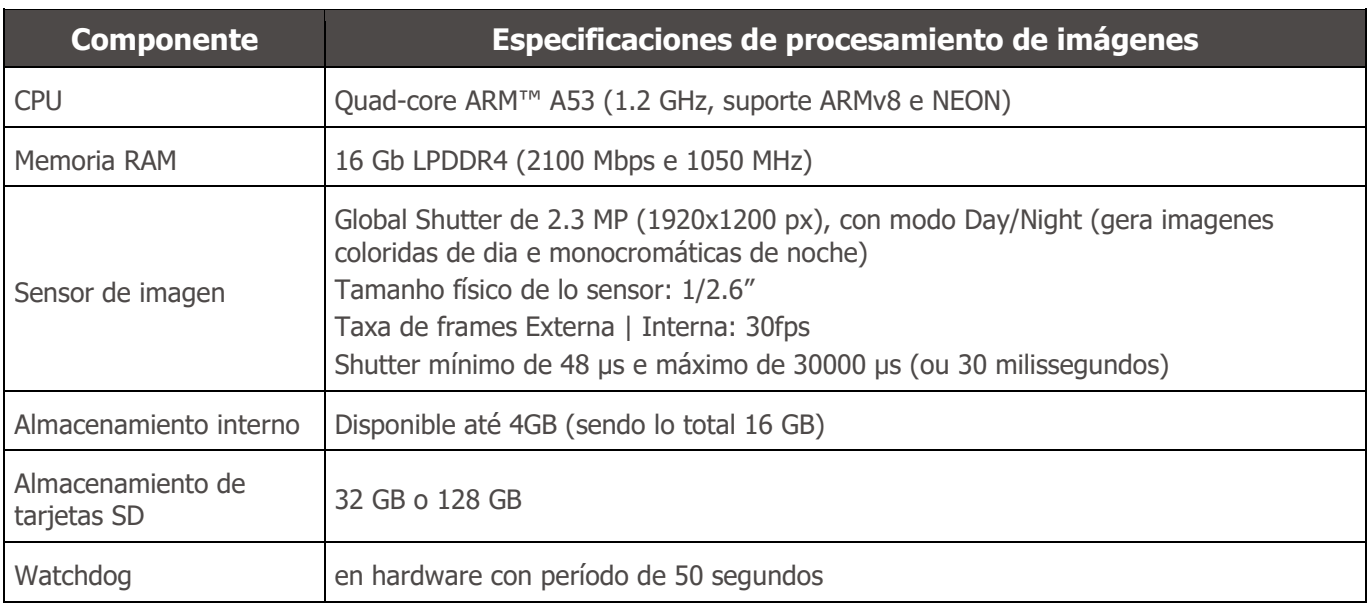

### <span id="page-13-0"></span>Conexiones Eléctricas

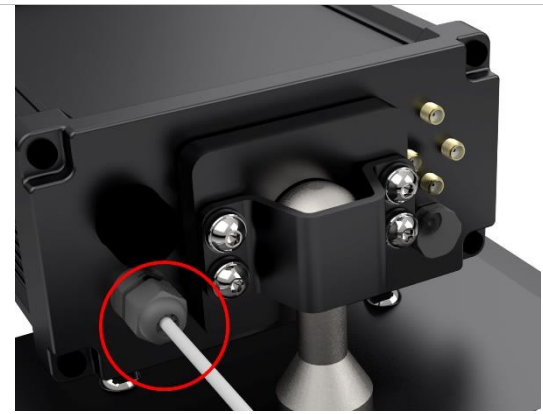

*Figura 5 – Conector de alimentación y señal VTR600 (cable de manguito de 6 vías)*

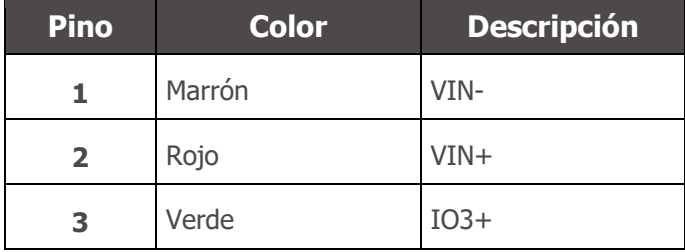

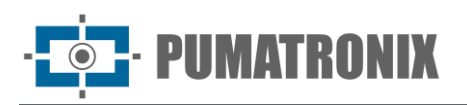

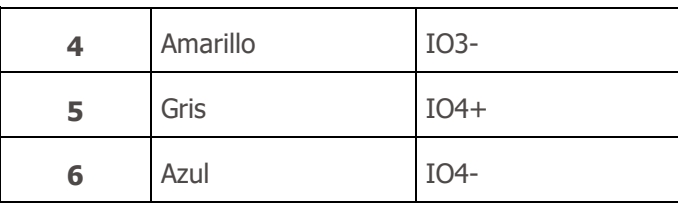

La alimentación de la VTR600 se realiza mediante la conexión del cable de manga con una fuente de alimentación en la infraestructura del vehículo, siendo posible utilizar la batería del automóvil o un enchufe conectado al encendedor de cigarrillos, y en cada caso, la instalación se personaliza según el modelo del automóvil:

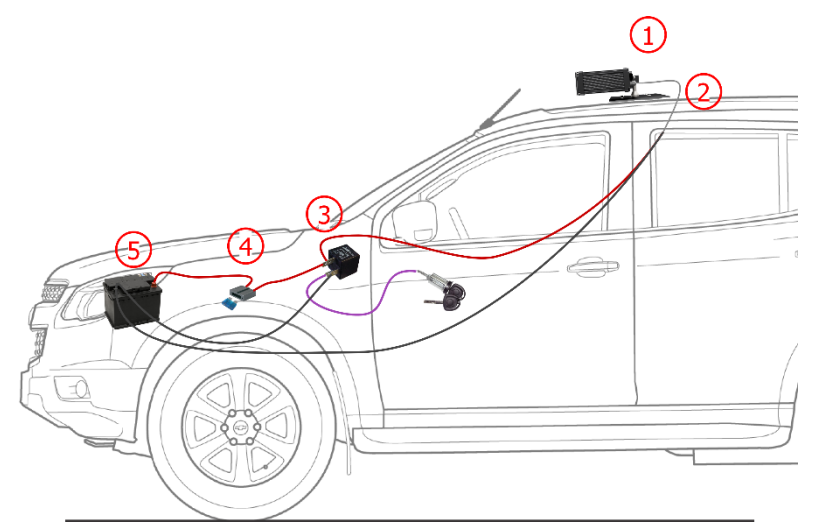

*Figura 6 - Modelo de instalación utilizando la batería del vehículo en la alimentación: 1) VTR600 fijada al techo del vehículo, 2) Cable de manga de 6 vías 12Vdc, 3) Relé auxiliar, conectado al encendido del vehículo, 4) Fusible, 5) Batería del vehículo*

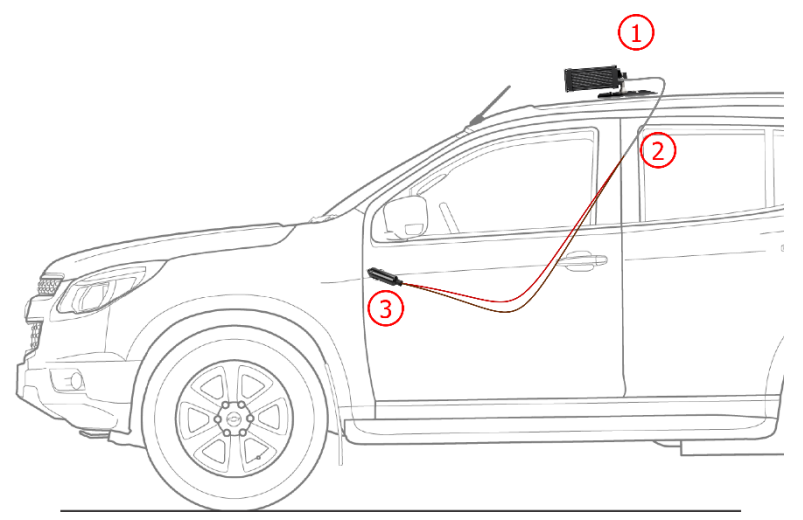

*Figura 7 - Modelo de instalación utilizando el encendedor de cigarrillos en la alimentación: 1) VTR600 fijada al techo del vehículo, 2) Cable de manga de 6 vías 12Vdc, 3) Enchufe conectado al encendedor de cigarrillos del vehículo*

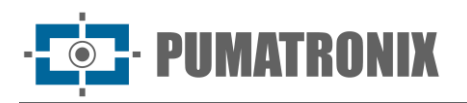

#### <span id="page-15-0"></span>Conexión Ethernet

La VTR600 permite la comunicación con otros dispositivos utilizando el protocolo TCP/IP. Para esta conexión, el equipo ofrece un puerto Gigabit Ethernet (conector RJ-45). Se recomienda utilizar el estándar EIA/TIA-568A en las conexiones.

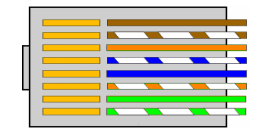

*Figura 8 - Conector RJ-45 estándar EIA/TIA-568A*

#### <span id="page-15-1"></span>Conexión de Antenas

Las imágenes capturadas por la VTR600 pueden mostrar la geolocalización, proporcionada por el GPS integrado en el equipo. Las señales Wi-Fi, 4G y 3G se pueden amplificar utilizando una antena externa, con conector tipo SMA (conector macho, es decir, con clavija central).

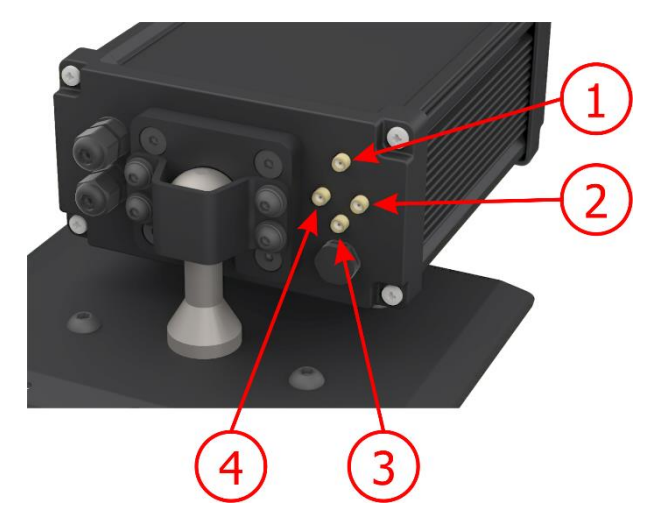

*Figura 9 – Puntos de conexión de antenas\* en la VTR600*

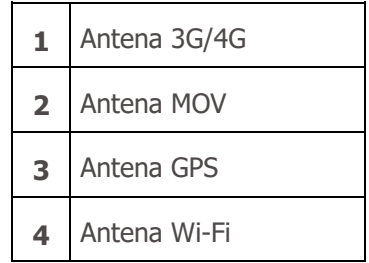

\* Las antenas se proporcionan para conexión. En lugares de instalación no estándar donde la antena no sea efectiva en la aplicación, comuníquese con el soporte de Pumatronix.

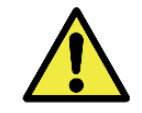

**Especificación de las tecnologías 4G y 3G: Consulte con el Soporte Técnico de Pumatronix para utilizar la VTR600 en otros países.**

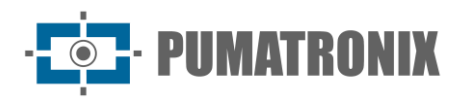

## <span id="page-16-0"></span>**6. Especificaciones de Software**

Los datos generados por el VTR600 se almacenan y están disponibles a través de un complemento instalado en el dispositivo. El complemento utilizado por defecto para el VTR600 es ITSCAMPRO Móvel.

#### <span id="page-16-1"></span>Acceso al VTR600

Se puede acceder al dispositivo VTR600 a través de la interfaz web para evaluar las imágenes generadas y realizar configuraciones como Red, OCR y Trigger, por ejemplo. El acceso a la interfaz requiere la siguiente información:

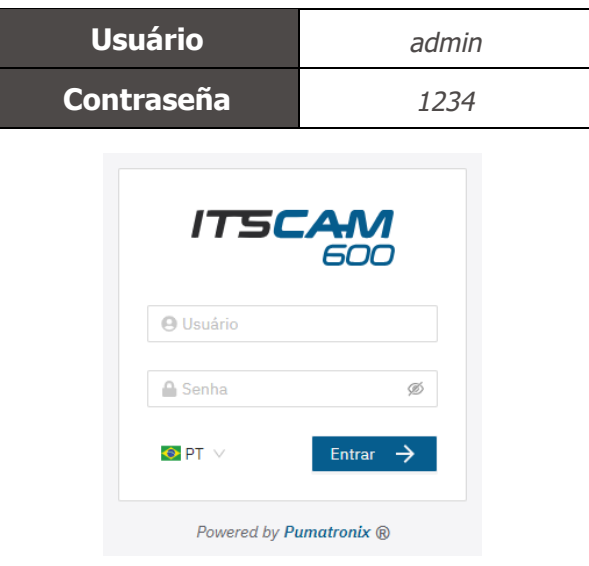

*Figura 10 - Pantalla de acceso a VTR600*

#### <span id="page-16-2"></span>Múltiples usuarios

El VTR600 permite un mayor control de acceso y cambios al equipo, ya que cuando se crean múltiples usuarios con acceso remoto y simultáneo, se puede rastrear la actividad de cada uno en los registros del sistema. Los usuarios cuentan con un perfil de acceso de Administrador u Operador, con los permisos propios de cada perfil, detallados en el Manual de Integración del dispositivo VTR600.

#### <span id="page-16-3"></span>Acceso al complemento móvil de ITSCAMPRO

El complemento ITSCAMPRO Mobile se instala en el VTR600 en el proceso de fábrica y permite acceder a los datos extraídos de las capturas de imágenes, en formato Record Report. El acceso se puede realizar a través del puerto 9080 por defecto, indicando la dirección de acceso al complemento por defecto 192.168.0.254:9080 y proporcionando los datos solicitados:

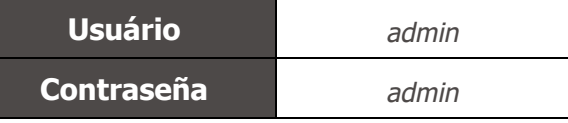

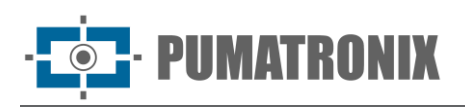

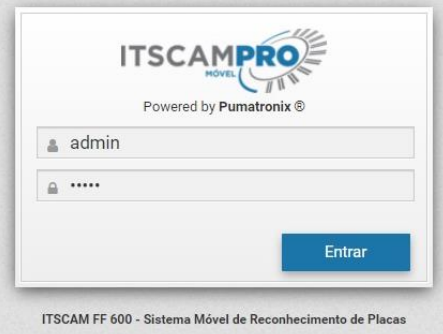

*Figura 11 - Pantalla de acceso al software ITSCAMPRO Mobile*

#### <span id="page-17-0"></span>Arquitectura de captura de imágenes

Para cumplir con las aplicaciones de Sistemas de Transporte Inteligente (ITS), la VTR600 tiene varias funciones asociadas con la adquisición de imágenes. Estas funciones componen una arquitectura general y pueden ser deshabilitadas accediendo a los *Perfiles* de configuración del equipo. El proceso de adquisición de imágenes comienza con la forma en que se solicitan las imágenes (*Trigger*). Esta solicitud se puede realizar configurando el disparador para capturar una imagen controlada por software. La activación puede ser en un intervalo de tiempo *constante* o cuando el equipo identifica movimiento en la imagen (motion trigger), habilitando la funcionalidad de *Detector de Movimiento*.

Después de definir el flujo de captura de imágenes de la VTR600, se puede habilitar la función de *Múltiples Exposiciones* por solicitud. Esta tecnología permite configurar de dos a ocho imágenes secuenciales, con variación en los parámetros de captura en cada solicitud.

La identificación de las placas de los vehículos en la imagen se puede realizar habilitando la función de OCR, disponible para varios países. Para mejorar la precisión de lectura, se puede habilitar la función de *Voto Mayoritario*.

La funcionalidad que favorece un reconocimiento más completo de los vehículos en imágenes es el *Classifier*, encargado de identificar el tipo de vehículo detectado en la imagen, además de las características de la marca, modelo y color.

#### <span id="page-17-1"></span>Detector de Movimiento

La definición de movimiento entre dos imágenes consecutivas del VTR600 depende del parámetro de variación configurado, que considera para el Detector de Movimiento un intervalo de tiempo entre disparos (disparadores) y un Umbral de variación que debe activarse. Además, permite especificar una Región de interés, que define en qué porción de la imagen se evaluará el movimiento, la cual corresponde a un polígono de cuatro vértices, dibujado sobre la imagen de visualización.

#### <span id="page-17-2"></span>**Classifier**

La VTR600 es capaz de analizar las imágenes capturadas en tiempo real y evaluar el contenido presente en ellas. Este análisis tiene como objetivo distinguir motocicletas, automóviles, camiones y autobuses de imágenes que muestran solo la carretera. Esta evaluación tiene un grado de certeza en la clasificación, considerando muestras de imágenes que se utilizaron para generar este análisis. Es importante informar el tipo correcto de instalación, ya que la VTR600 puede capturar hasta 3 carriles de la carretera

simultáneamente. A partir de dos pistas se debe elegir el escenario *Panorámico*. El VTR600 también se puede utilizar para Captar vehículos estacionados en paralelo y en diagonal a izquierda y derecha.

La opción *Habilitar seguimiento de objetos* del *Classifier* permite definir regiones que operan el Bucle Virtual (Virtual Trigger Regions), configurando la dirección en la que circulan los vehículos en cada carril de la vía, con capacidad para hasta cuatro carriles.

Al habilitar la *Lectura de Características del Vehículo*, el *Classifier* procesa la lectura de características del vehículo como marca, modelo y color, además de otras opciones habilitadas, que pueden aumentar el tiempo de procesamiento.

#### <span id="page-18-0"></span>Múltiples Exposiciones

UMATRONIX

La función de *Múltiples Exposiciones* de la VTR600 genera de dos a ocho imágenes secuenciales por solicitud de captura. Esta función puede aumentar la precisión en la identificación automática de placas e identificar vehículos que pudieron estar ocultos en el momento de la captura de la primera imagen. Las configuraciones variables son las siguientes:

- La intensidad del Flash, siempre correspondiendo a un porcentaje del disparo inicial;
- El tiempo de exposición del sensor de imagen (*Shutter*), que genera imágenes con diferentes cantidades de luz capturada;
- El procesamiento digital posterior (*Ganho*), que permite aclarar u oscurecer las imágenes.

Por lo tanto, los variados ajustes de Ganho, Shutter y Flash en cada una de las exposiciones permiten, por ejemplo, que en la primera captura se visualicen claramente las placas no reflectantes y en la segunda captura, ajustando el flash débil, permita que las placas reflectantes se presenten. mejor visualización, al evitar que se saturen en la imagen.

#### <span id="page-18-1"></span>**OCR**

La VTR600 puede reconocer placas de vehículos de Brasil (tanto en el estándar brasileño como Mercosur), Argentina, Chile, México, Paraguay, Uruguay y de toda la región del Cono Sur simultáneamente. Cuando está habilitado, el reconocimiento se realiza en todas las imágenes capturadas. Dependiendo del flujo vehicular y el procesamiento requerido por la VTR600, se puede ajustar la cantidad de *hilos de procesamiento*. Es importante definir un *Tiempo límite de procesamiento* para descartar imágenes en las que no se logró leer la placa. El esfuerzo dedicado a la identificación de la placa se puede definir en el *Modo de procesamiento*.

El OCR permite definir una Región de Interés (ROI) en la imagen para reducir el procesamiento de áreas donde no se desea encontrar una placa. En la imagen de vista previa de la ROI, se puede evaluar el tamaño de los caracteres de las placas configurando el tamaño de la cuadrícula habilitada, superpuesta a la vista de la imagen.

#### <span id="page-18-2"></span>Voto Mayoritario

Voto Mayoritario es una funcionalidad que se aplica a los resultados de la etapa de lectura automática de caracteres en las placas de vehículos (OCR) y/o el *Classifier*. Este análisis define qué secuencia de caracteres describe mejor la matrícula del vehículo capturada en la imagen. El algoritmo compara la *fiabilidad* de la identificación de cada carácter, basándose en la imagen del personaje en perfectas condiciones de lectura.

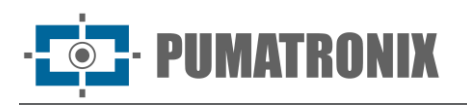

Este análisis se puede realizar únicamente en el conjunto de imágenes de Exposición Múltiple o utilizando imágenes secuenciales. Simplemente configure el *máximo de caracteres diferentes* y el *intervalo mínimo entre parámetros de reconocimiento de matrículas idénticos*. Durante el paso del vehículo por la región monitoreada por el VTR600, se pueden capturar varias imágenes del mismo vehículo para su procesamiento. Sin embargo, se puede habilitar la opción de *Enviar solo la exposición con mejor reconocimiento* y las imágenes restantes se descartarán.

#### <span id="page-19-0"></span>Transición automática entre perfiles de imagen

El VTR600 le permite registrar hasta cuatro conjuntos de configuraciones de equipos, llamados *Perfiles*. Estas configuraciones corresponden a ajustes de imagen, encuadre (zoom y enfoque) y condiciones de transición entre perfiles registrados. El cambio entre perfiles es automático cuando se alcanza un valor de tiempo y/o *nivel* de imagen, de modo que se obtiene una calidad de imagen ideal en cualquier situación de iluminación. Se recomienda utilizar un perfil para tomas con luz ambiental (día) y otro para tomas con iluminación artificial (noche). Consulte el Manual de integración y el Manual del producto para obtener información técnica sobre estas tecnologías.

#### <span id="page-19-1"></span>Seguridad de la Información

La Firma Digital y el Cifrado de Datos son los mecanismos de seguridad de la información generada por el dispositivo VTR600. La tecnología de Firma Digital garantiza que la información recibida por el usuario final pueda ser validada y, en caso de intentar cambiar o manipular los datos, será identificada de inmediato. El cifrado de datos garantiza que sólo los destinatarios autorizados tengan acceso a las imágenes, evitando que personas no autorizadas intercepten o vean la información.

#### <span id="page-19-2"></span>Firma digital

Para firmar las imágenes existe un mecanismo de cifrado asimétrico software en el que es posible generar una clave automáticamente, o proporcionar una clave de firma en formato PEM o P12.

Cuando el VTR600 convierte la imagen capturada al formato JPEG, el "hash" de esa imagen se calcula utilizando el algoritmo SHA-256. Este "hash" luego es firmado por el algoritmo RSA con una clave de 1024, 2048 o 4096 bits. En la imagen final, que será transmitida a través de la red, se adjuntan a la imagen los siguientes campos:

- Signo: firma RSA del hash;
- ExponentRSA: exponente utilizado en el cálculo de la firma;
- ModuloRSA: módulo utilizado para verificar la firma;
- Sha256: hash SHA-256 de la imagen.

Para garantizar una alta seguridad, el exponente utilizado es siempre 65537.

Estos datos se adjuntan, en formato texto, al campo de comentarios de la imagen JPEG, definido en el marcador "FF FE" de acuerdo con la especificación ISO/IEC 10918. Para comprobar la firma se debe realizar el siguiente procedimiento:

- 1) Eliminar los textos que hagan referencia a Sign, ExponentRSA, ModuloRSA y hash (Sha256) del campo de comentarios;
- 2) Calcule el hash de la imagen con el texto especificado en "a" eliminado;

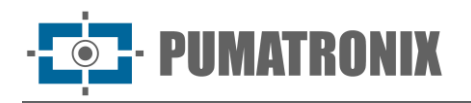

- 3) Extraer el hash de la firma (campo Sign) considerando el exponente (ExponentRSA) y el módulo (ModuloRSA);
- 4) Comparar el hash obtenido en "b" con el hash obtenido en "c". Si la comparación obtuvo el mismo hash para ambos casos, la imagen es auténtica. De lo contrario, la imagen ha sido manipulada.

#### <span id="page-20-0"></span>Criptografía

El cifrado es el mecanismo de seguridad que se puede configurar para acceder al dispositivo y enviar datos a servidores a través de protocolos seguros, como https, FTPS y SFTP, responsables de la seguridad de los datos cuando se aplica el cifrado TLS/SSL. Esta tecnología asegura que solo los destinatarios autorizados tengan acceso a las imágenes, manteniendo la confidencialidad de los datos generados por el dispositivo VTR600.

#### <span id="page-20-1"></span>Informe de registros

Al acceder a la interfaz del software ITSCAMPRO Mobile, en el menú *Informe > Informe de registros*, es posible recuperar los datos de los registros almacenados, utilizando las opciones de filtro. Los resultados se presentan en formato de informe, a partir de la aplicación de criterios de filtrado en la búsqueda, detallados en el manual del software ITSCAMPRO Móvel.

| <b>TSCAM</b><br>Powered by Purmatronix ®                                                  |                        | $\approx$ Principal<br>Painel de Informações = | Sistema                                                                             | Configurações do Sistema v                                    |                              | Cadastros<br>Câmeras e Veículos - | <b>ILLI Relatórios</b><br>Relatórios e Estatísticas -      | ⊮ Perfil de Sistema v                                                        |                    | <b>Administrador</b><br>← Aplicar perfil<br>Minha Conta - |
|-------------------------------------------------------------------------------------------|------------------------|------------------------------------------------|-------------------------------------------------------------------------------------|---------------------------------------------------------------|------------------------------|-----------------------------------|------------------------------------------------------------|------------------------------------------------------------------------------|--------------------|-----------------------------------------------------------|
|                                                                                           |                        |                                                | Relatório de Registros                                                              |                                                               |                              |                                   |                                                            |                                                                              |                    | 2                                                         |
| Data/Hora Inicial<br>■ 15/05/2024<br>$OC \sim$<br>OC.<br>OC<br>$\check{~}$<br>$\check{ }$ |                        |                                                | Data/Hora Final<br>曲<br>15/05/2024<br>$25 \times$<br>$55$ $\vee$<br>$55$ $\sqrt{ }$ |                                                               | Câmeras<br>CAMEMU<br>$\circ$ |                                   | Placas<br>Reconhecidas<br>Não Reconhecidas<br><b>Todas</b> | Placa<br>$\widehat{\phantom{m}}$<br>Tipo de Veículo<br>$\heartsuit$<br>Todos | $\checkmark$       | Tipo de gatilho<br>*** Todos                              |
| 10 <sup>°</sup><br>$\check{ }$                                                            |                        |                                                |                                                                                     | Recebido o total de 5.226 registros. Apresentando (1 até 10). | Limpar Filtros               |                                   | $\triangle$ Filtros<br><b>Q</b> Buscar                     |                                                                              |                    |                                                           |
|                                                                                           | Data/Hora              | Câmera                                         | Placa                                                                               | Localização                                                   | Tipo de<br>gatilho           | Situação                          | Descrição                                                  | <b>Servidores</b><br><b>Externos</b>                                         | Tipo de<br>Veículo | Imagens                                                   |
|                                                                                           | 15/05/2024<br>20:47:58 | CAMEMU                                         | <b>MAKKER</b> 30                                                                    | Sem<br>Localização                                            | Padrão                       | N/A                               | N/A                                                        | <b>WebService REST:</b><br>Não Enviado                                       | Desconhecido       | <b>STATE</b>                                              |
|                                                                                           | 15/05/2024<br>20:47:28 | CAMEMU                                         | 1111360                                                                             | Sem<br>Localização                                            | Padrão                       | N/A                               | N/A                                                        | WebService REST:<br>Não Enviado                                              | Desconhecido       |                                                           |
|                                                                                           | 15/05/2024<br>20:47:18 | <b>CAMEMU</b>                                  | 011111132                                                                           | Sem<br>Localização                                            | Padrão                       | N/A                               | N/A                                                        | WebService REST:<br>Não Enviado                                              | Desconhecido       |                                                           |
|                                                                                           | 15/05/2024<br>20:47:03 | CAMEMU                                         | <b>Dinner 57</b>                                                                    | Sem<br>Localização                                            | Padrão                       | N/A                               | N/A                                                        | WebService REST:<br>Não Enviado                                              | Desconhecido       |                                                           |
|                                                                                           | 15/05/2024<br>20:46:50 | CAMEMU                                         | <b>BEREIDS7</b>                                                                     | Sem<br>Localização                                            | Padrão                       | N/A                               | N/A                                                        | WebService REST:<br>Não Enviado                                              | Desconhecido       |                                                           |
|                                                                                           | 15/05/2024<br>20:46:43 | CAMEMU                                         | A 111 162                                                                           | Sem<br>Localização                                            | Padrão                       | N/A                               | N/A                                                        | WebService REST:<br>Não Enviado                                              | Desconhecido       |                                                           |
|                                                                                           | 15/05/2024             |                                                |                                                                                     | Sem                                                           |                              |                                   |                                                            | WebService REST:                                                             |                    |                                                           |

*Figura 12 - Pantalla de informe de registros móviles de ITSCAMPRO*

Las Acciones disponibles para registros son *Exportar registros seleccionados* (en formato CSV), *Exportar registros seleccionados* (con imágenes) en formato ZIP o *Eliminar registros seleccionados*.

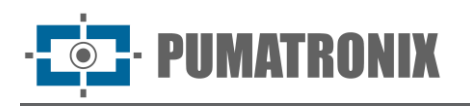

#### <span id="page-21-0"></span>Información detallada del registro

Al acceder a las imágenes desde el Informe de Registro, los detalles del registro se muestran en pestañas y contienen los datos obtenidos de la captura:

- Secuencia de imágenes capturadas, que se pueden ampliar, ver en pantalla completa o copiar (haciendo clic en el botón de descarga que se encuentra junto a ellas);
- Número de registro generado en ITSCAMPRO Móvel;
- Matrícula del vehículo leída automáticamente. Si el usuario tiene permiso para cambiar la placa, se muestra un botón de edición al lado;
- Información temporal sobre la adquisición de imágenes (fecha y hora de captura);
- Información espacial (identificación del equipo y ubicación geográfica, cuando el mapa está habilitado);
- Opción de eliminar el registro, si el usuario tiene permiso;
- Detalles del vehículo (categoría).

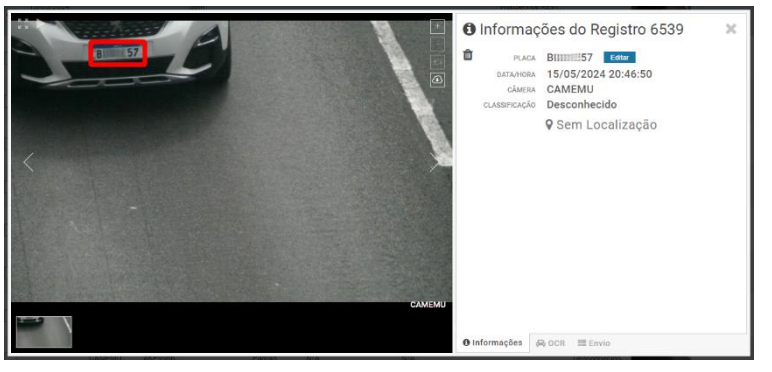

*Figura 13 - Pestaña de inicio de la pantalla de información de registro*

La información sobre el OCR procesado para el registro se puede obtener en la pestaña OCR y se refiere a:

- el tiempo dedicado al proceso de reconocimiento;
- el color de fondo que se muestra en la placa;
- el tipo de matrícula, que puede ser de motocicleta o no;
- el país de origen de la placa;
- la probabilidad de acierto del OCR para cada personaje identificado.

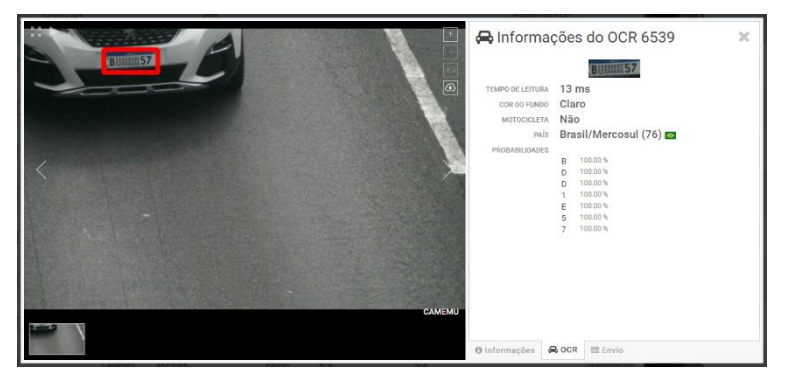

*Figura 14 - Pestaña OCR de la pantalla de información de registro*

En la pestaña Enviar se puede consultar el estado de envío de registros a cada uno de los servidores habilitados en el sistema:

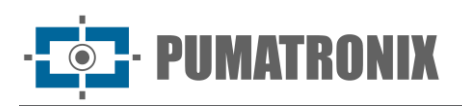

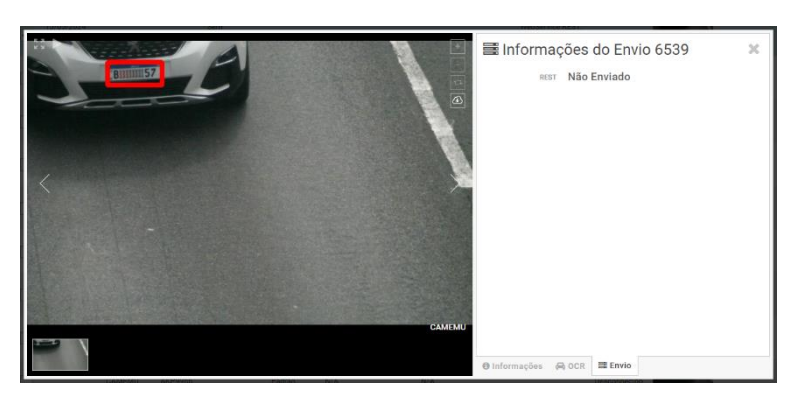

*Figura 15 - Pantalla de información de registro Pestaña de envío*

#### Integraciones disponibles

El VTR600 puede enviar imágenes capturadas a los centros de monitoreo y almacenamiento de vehículos de las formas descritas:

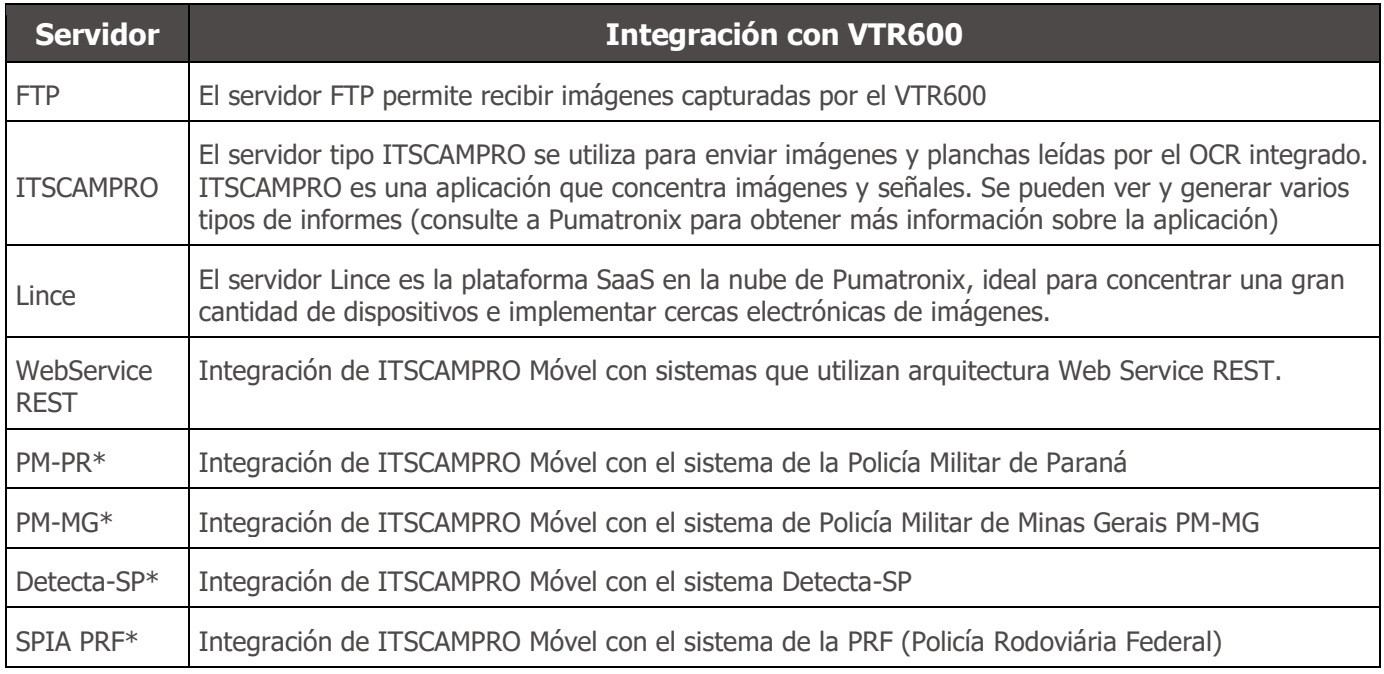

\*La integración con los sistemas PM-PR, PM-MG, Detecta-SP y SPIA-PRF es para uso específico en Brasil y depende de la licencia liberada en el VTR600.

#### <span id="page-22-0"></span>Instalación de Plugins

La capacidad de procesamiento y la infraestructura de la VTR600 hacen posible la ejecución de aplicaciones integradas en el entorno virtual del dispositivo. Docker es la tecnología de virtualización utilizada, permitiendo la ejecución de aplicaciones de terceros en un entorno aislado mediante contenedores*.*

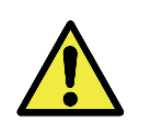

**El plugin añadido a la interfaz estará disponible utilizando una tarjeta SD formateada con ext4 conectada a la VTR600, con el propósito de almacenar los datos generados por el plugin.**

El acceso al plugin utiliza un puerto específico para cada tipo. La instalación de plugins requiere la licencia correspondiente y el archivo con extensión .tar instalado en el sistema a través de la interfaz:

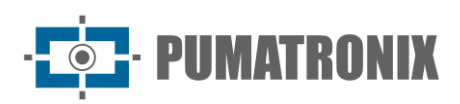

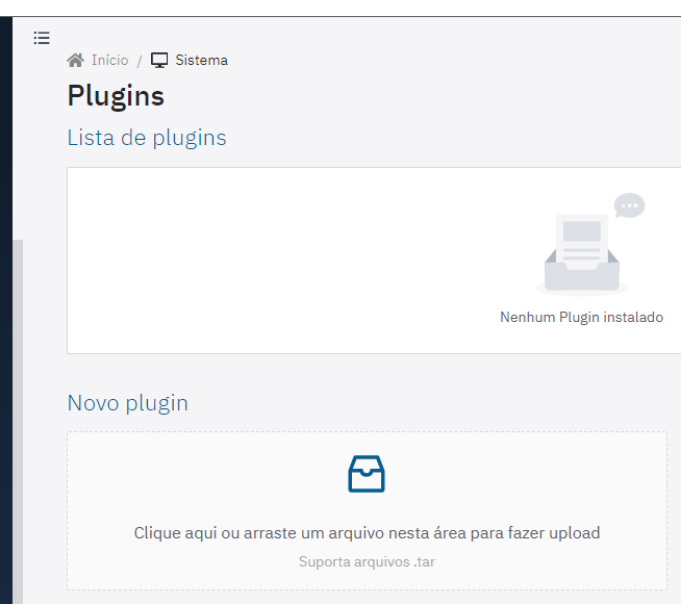

*Figura 16 – Interfaz web de la VTR600 durante la instalación de plugins*

## <span id="page-23-0"></span>**7. Licenciamiento**

La licencia de la VTR600 cubre el hardware del dispositivo de captura y procesamiento de imágenes, con reconocimiento automático y embebido de placas de vehículos presentes en las imágenes (OCR) en los estándares antiguos brasileños y Mercosur, además de las funcionalidades presentadas en este manual. Nuevas funcionalidades y correcciones de errores se ofrecen en nuevas versiones de firmware, disponibles a través del Soporte Técnico de Pumatronix.

## <span id="page-23-1"></span>**8. Configuración Inicial**

#### <span id="page-23-2"></span>Prerrequisitos de Instalación

Las condiciones en el lugar de monitoreo, antes de la instalación, son imprescindibles para la operación del equipo.

#### <span id="page-23-3"></span>Ubicación de la instalación del equipo

La línea VTR600 puede instalarse en el techo de cualquier vehículo, permitiendo ajustar el encuadre para capturar hasta tres carriles y los vehículos estacionados en paralelo y en diagonal a la derecha y a la izquierda. Al realizar la instalación, se debe considerar el encuadre necesario para la imagen, con límites que van desde el capó del vehículo en la parte inferior hasta el cielo en la parte superior, como se indica en la imagen:

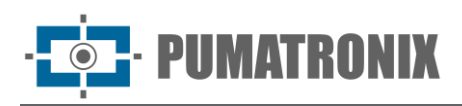

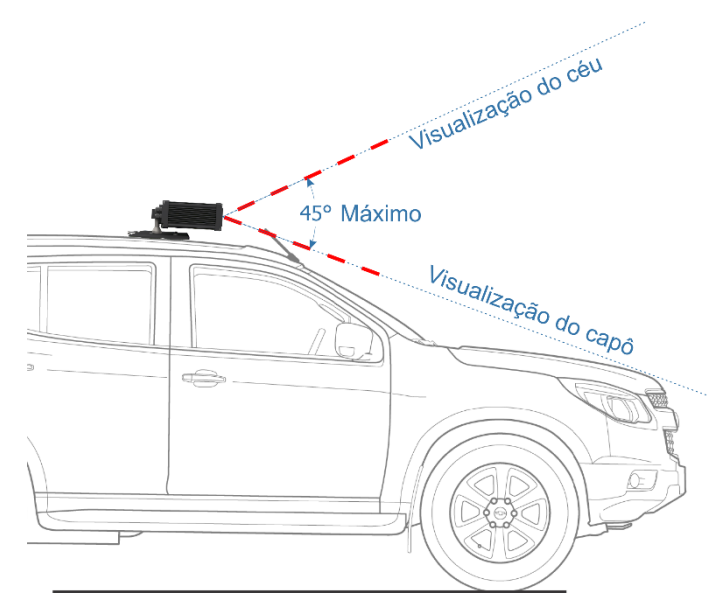

*Figura 17 – Ilustración del ángulo ideal y límites del encuadre*

Durante la instalación, se debe respetar el ángulo máximo de inclinación vertical de 45 grados. Si se aplica un ángulo mayor, las imágenes presentarán deformaciones significativas, lo que reducirá la tasa de reconocimiento automático de las placas de los vehículos capturados en las imágenes.

#### <span id="page-24-0"></span>Infraestructura Necesaria

- Punto de alimentación en el vehículo (batería o encendedor de cigarrillos);
- Conectividad con la red de datos cerca del equipo (según la modalidad elegida);
- Cable de seguridad sujeto al rack del vehículo;
- Disponibilidad de un *Equipo Auxiliar de Configuración* (para verificar el encuadre y ajustar la imagen), con el navegador Google Chrome (versión 85 o superior) instalado.

#### <span id="page-24-1"></span>Condiciones necesarias para la instalación

Consulte la Guía de Instalación y Mantenimiento para realizar las conexiones necesarias.

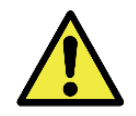

**Ubicación de la Instalación: En casos en los que no sea posible cumplir con las especificaciones de instalación, se recomienda consultar al Soporte Técnico de Pumatronix.**

#### <span id="page-24-2"></span>Parametrización de la Interfaz de Red

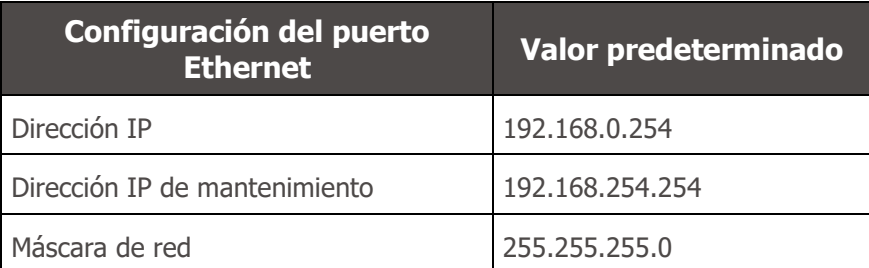

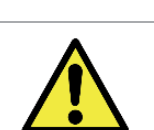

**Verifica en la Configuración de la Red Wi-Fi cómo configurar las interfaces de red Wi-Fi, 4G y 3G, ya que están deshabilitadas en la configuración estándar de fábrica del equipo.**

En situaciones donde la configuración de red de la VTR600 difiere de la estándar, se recomienda cambiar las configuraciones antes de la instalación física del equipo en el lugar. La configuración de red modificada se guarda en la memoria flash, pero se aplica efectivamente después de reiniciar el equipo. Cuando se hace el cambio a través de la interfaz web, la reinicialización es automática, después de confirmar el cambio.

La VTR600 tiene una dirección IP de recuperación (192.168.254.254) para casos en que el usuario cambia incorrectamente la dirección IP y pierde la conexión con el dispositivo. El uso de esta dirección IP para recuperar el acceso está disponible solo en una conexión punto a punto con el equipo, cuando está conectado al puerto Ethernet.

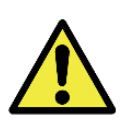

**La dirección IP de mantenimiento de la VTR600 (192.168.254.254) se desactiva cuando la dirección IP principal entra en conflicto con ella. Por lo tanto, al configurar manualmente la interfaz de red (Ethernet) del equipo, se deben aplicar valores diferentes al IP de mantenimiento, ya que no habrá forma de recuperar la conexión en situaciones extraordinarias de pérdida del IP principal.**

Los conflictos más comunes entre la dirección IP principal y la de mantenimiento son:

- IP principal de la VTR600 en el rango 192.168.254. $x$  y máscara de red 255.255.255.0
- IP principal de la VTR600 en el rango 192.168.x.x y máscara de red 255.255.0.0
- IP principal de la VTR600 en el rango 192.x.x.x y máscara de red 255.0.0.0
- Máscara de red definida como 0.0.0.0

IMATRANIX

<span id="page-25-0"></span>Configuración de Red Wi-fi

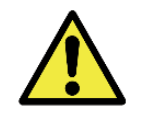

**Conectividad de la VTR600: Las interfaces de red Wi-Fi, 4G y 3G están deshabilitadas en la configuración estándar de fábrica del equipo.**

- 5) Accede a la interfaz web del dispositivo con los datos registrados en la parametrización de la interfaz de red;
- 6) Acceda al menú Equipo > Red en la pestaña Wi-Fi;
- 7) Selecciona el Modo de operación Station (STA) para conectarte a una red Wi-Fi existente;
- 8) Haz clic en el campo SSID y se listarán las redes Wi-Fi disponibles para su selección;
- 9) Selecciona el Protocolo de Autenticación a utilizar: Abierto (sin autenticación), WEP o WPA/WPA2 PSK;
- 10)Ingresa la contraseña para acceder a la red Wi-Fi seleccionada;
- 11)Haz clic en el botón Aplicar, en la parte superior de la página, para validar los datos ingresados.

Selecciona el Modo de operación Access Point (AP) solo cuando desees que el dispositivo actúe como un punto de acceso a una red Wi-Fi disponible:

- 1) Ingresa los datos de identificación (SSID), el País, el Canal y el Protocolo de Autenticación que se aplicará en la distribución de la conexión Wi-Fi;
- 2) Ingresa la Dirección IP y la Máscara de subred del Servidor DHCP, determinando el rango de direcciones para los dispositivos que se conecten al punto de acceso.

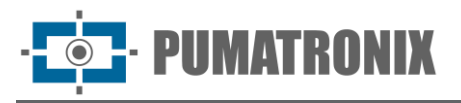

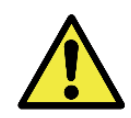

**Utilice una dirección IP diferente para el servidor DHCP que la aplicada para acceder al dispositivo VTR600 y diferente de la IP de mantenimiento, con el objetivo de evitar conflictos y mal funcionamiento de la red de datos.**

<span id="page-26-0"></span>Configuración de Red Móvil 3G o 4G

Algunos proveedores de servicios de internet móvil requieren la configuración manual de los datos de la red:

- 1) Accede a la interfaz web del dispositivo con los datos registrados en la parametrización de la interfaz de red;
- 2) Vaya al menú Equipamento > Rede en la pestaña Móvil;
- 3) Haga clic en Habilitar y se mostrarán los campos de configuración;
- 4) Ingrese los datos personalizados siempre que sea necesario configurar la información del proveedor. Por defecto, la información es:
	- a. APN: http://[ nombre del operador].com.br;
	- b. Usuário: [nombre del operador];
	- c. Contraseña: [nombre del operador];
- 5) Haga clic en Aplicar para guardar la configuración de red.

## <span id="page-26-1"></span>**9. Primer acceso al Dispositivo VTR600**

La interfaz web de la VTR600 se puede utilizar para verificar rápidamente el estado del equipo y el lugar desde el que se están capturando las imágenes. Sin embargo, el equipo debe estar alimentado, siguiendo las Especificaciones Eléctricas. Se debe utilizar un *Equipo Auxiliar de Configuración* (para verificar el encuadre y ajustar las imágenes) con el navegador Google Chrome (versión 85 o superior) instalado.

Además, el *Equipo Auxiliar de Configuración* debe estar en la misma red de datos que la VTR600 (con una configuración de red compatible con la configurada en la VTR600). Si se utiliza una conexión punto a punto, se puede acceder a la VTR600 a través de la dirección IP de mantenimiento 192.168.254.254. Al ingresar la dirección IP de la VTR600 en la barra de direcciones del navegador del *Equipo Auxiliar de Configuración*, se debe especificar:

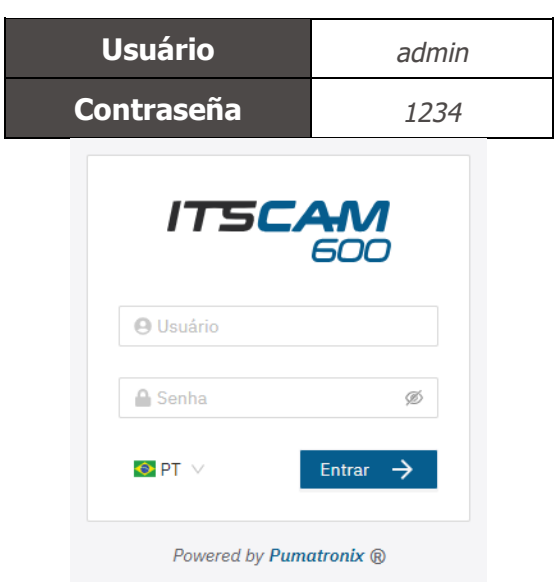

*Figura 18 - Pantalla de acceso VTR600*

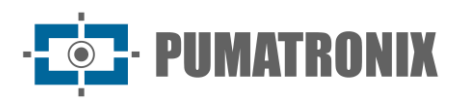

## <span id="page-27-0"></span>**10. Primer acceso al plugin móvil de ITSCAMPRO**

La interfaz web del complemento ITSCAMPRO Mobile se utiliza para extraer los datos capturados por el VTR600. Se debe acceder desde un Equipo Auxiliar de Configuración, conectado a la misma red de datos que el dispositivo VTR600, mediante la dirección de acceso externo o mediante dispositivos que tengan instalada la aplicación Android/iOS.

La dirección predeterminada para acceder al complemento es 192.168.0.254:9080. Si se utiliza una conexión punto a punto, el acceso al VTR600 se puede realizar a través de la dirección IP de mantenimiento 192.168.254.254:9080, a través de ETH1.

Para acceder al sistema se debe utilizar el navegador Google Chrome (versión 85 o superior), escribiendo la dirección IP proporcionada en la barra de navegación y luego las credenciales del usuario. Sin embargo, en el primer acceso, se recomienda crear otros usuarios y restringir el uso de la cuenta de administrador. Para acceder por primera vez, utilice los datos predeterminados de fábrica en la pantalla de inicio de sesión:

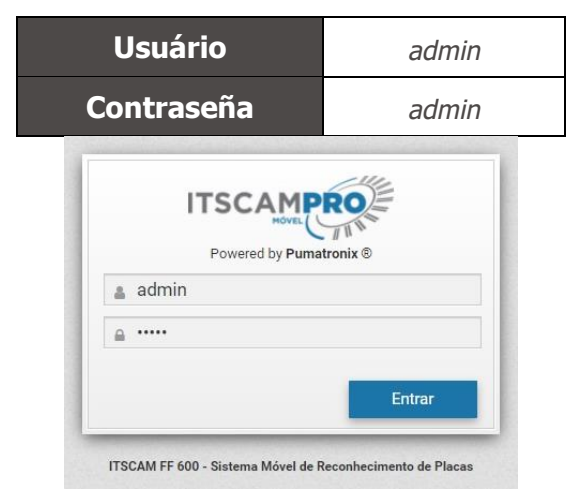

*Figura 19 - Pantalla de acceso al software ITSCAMPRO Mobile*

## <span id="page-27-1"></span>**11. Cuidados y mantenimiento**

Algunos cuidados son necesarios para garantizar el rendimiento del producto y prolongar su vida útil.

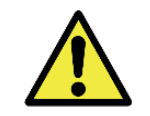

**Riesgos del Producto: El uso del producto implica ciertos riesgos, que se encuentran detallados en la sección de Riesgos de Manipulación.**

#### <span id="page-27-2"></span>Actualización de Firmware

Pumatronix proporciona periodicamente\* actualizaciones para la VTR600 con correcciones de defectos e inclusiones de funcionalidades, a través del contacto con el Soporte Técnico en el sitio web de Pumatronix. El proceso de actualización del equipo requiere *un Equipo Auxiliar de Configuración* para conectarse al equipo y se puede realizar directamente a través de su interfaz web utilizando uno de los siguientes navegadores web:

- Microsoft Edge 109 o superior;
- Google Chrome versión 38 o superior;

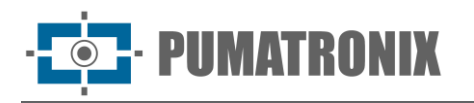

- Firefox versión 21 o superior;
- Opera 25 o superior;
- Safari 8 o superior.

La actualización del firmware de la VTR600 requiere algunas medidas de seguridad durante el procedimiento, con el fin de evitar que el archivo se corrompa y el dispositivo deje de funcionar:

- 1) Mantenga el dispositivo VTR600 inactivo durante el proceso de actualización, asegurándose de que no sea solicitado por ningún servicio u otro equipo en la red en la que está instalado;
- 2) Mantenga siempre encendido el dispositivo VTR600 durante la ejecución de la actualización, tomando las medidas necesarias para evitar que se reinicie o se apague;

Solicite el archivo de firmware completando el formulario proporcionado en el menú Soporte Técnico en el sitio web de Pumatronix:

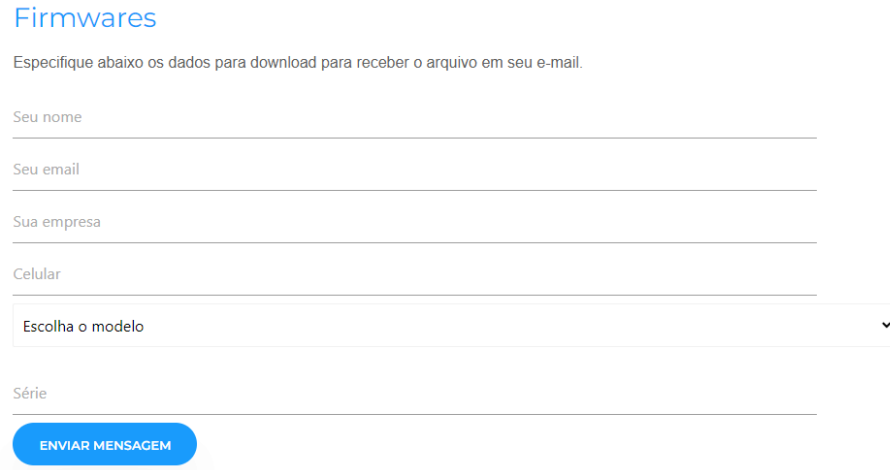

*Figura 20 – Formulario en línea para solicitar Firmwares*

Si tiene alguna pregunta, póngase en contacto con el Soporte Técnico a través del correo electrónico [suporte@pumatronix.com](mailto:suporte@pumatronix.com) o WhatsApp +55 (41) 9203-8327.

\* Pumatronix proporcionará versiones con correcciones de fallas o mejoras de seguridad por hasta 3 años después de que el producto sea descontinuado y retirado del portafolio.

#### <span id="page-28-0"></span>Actualización del firmware del VTR600 a través de la interfaz web

- 1) Descargue el archivo de firmware recibido por correo electrónico (que comienza con el nombre vtr600 y tiene la extensión .swu) en el Equipo Auxiliar de Configuración que se utilizará para conectarse al VTR600;
- 2) Conectar el Equipo Auxiliar de Configuración a la misma red de datos que el VTR600;
- 3) Abrir el navegador de Configuración de Equipos Auxiliares;
- 4) Ingrese la dirección IP del VTR600 (la dirección IP predeterminada es 192.168.0.254 y se pueden realizar conexiones punto a punto utilizando la dirección 192.168.254.254);
- 5) Ingrese nombre de usuario y contraseña;
- 6) Acceda al menú Sistema > Actualización de la Interfaz Web VTR600

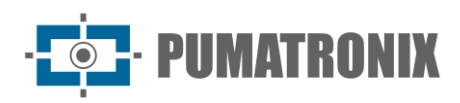

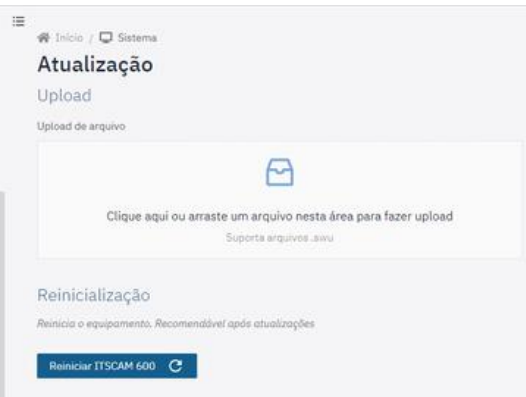

- 7) Seleccione o arrastre el archivo de firmware (la actualización se inicia automáticamente y se produce en tres etapas, indicadas por la barra de progreso);
- 8) Monitorear la Carga llegando al 100%, y luego la Instalación, asegurándose de que el dispositivo no se reinicie o apague y que no esté siendo solicitado por ningún servicio u otro equipo de la red durante el proceso. Esta seguridad es necesaria al realizar este procedimiento para evitar que la actualización corrompa el firmware y provoque que el equipo deje de funcionar;
- 9) Verifique el mensaje SWUPDATE exitoso. que indica la finalización de la instalación

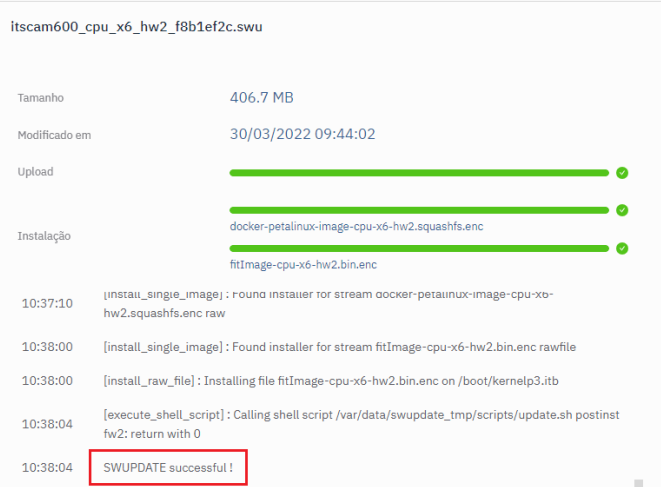

- 10)Haga clic en el botón Reiniciar VTR600;
- 11) Esperar que el equipo se reinicie para que se apliquen los nuevos cambios de firmware;
- 12) Finalice el procedimiento de actualización verificando la versión de firmware indicada en la barra superior de la página

#### <span id="page-29-0"></span>Actualización del plugin móvil ITSCAMPRO

El VTR600 tiene el complemento de software ITSCAMPRO Mobile integrado en la tarjeta SD, que proporciona al usuario una interfaz amigable y sencilla de operar. Actualizar a la versión más reciente le permite aprovechar las actualizaciones y nuevas funciones. El proceso de actualización del complemento se realiza siguiendo los pasos:

- 1) Descargue el archivo de firmware recibido por correo electrónico (que comienza con el nombre itscampromovel y tiene la extensión .tar) en el Equipo Auxiliar de Configuración que se utilizará para conectarse al VTR600;
- 2) Conectar el Equipo Auxiliar de Configuración a la misma red de datos que el VTR600;
- 3) Abrir el navegador de Configuración de Equipos Auxiliares;

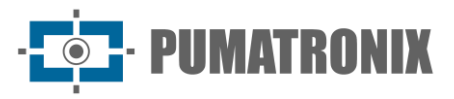

- 4) Ingrese la dirección IP del VTR600 (la dirección IP predeterminada es 192.168.0.254 y se pueden realizar conexiones punto a punto utilizando la dirección 192.168.254.254);
- 5) Acceda al menú Sistema > Complementos de la interfaz web del VTR600;
- 6) Seleccione la función Detener para el complemento actual en la parte inferior de la página;
- 7) Haga clic en Eliminar complemento actual;
- 8) Inicie el proceso de instalación de la nueva versión del complemento insertando el archivo respectivo en el área;

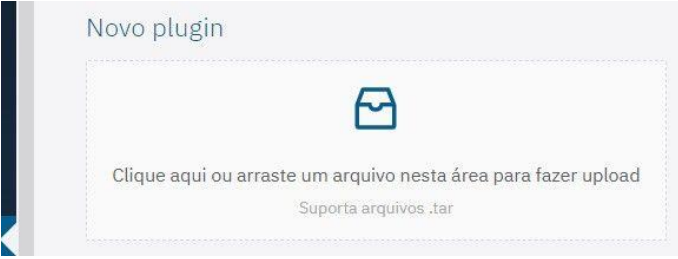

- 9) Open Sistema\_Plugins3.jpg
	- $-80$ (privada)  $\rightarrow 9080$ (publica);
	- $-2000 \rightarrow 2000$
	- $-2005 \rightarrow 2005$ ;
	- $-10000 \rightarrow 10000;$
- 10)Haga clic en Instalar;
- 11) Espere el tiempo necesario para que se complete todo el proceso de envío e instalación. Dependiendo de la situación de la red, todo el proceso puede tardar hasta 15 minutos en completarse;
- 12) Fuerce el inicio del complemento haciendo clic en el botón Inicio;
- 13) Verifique después de esta primera inicialización que el complemento se inicializa automáticamente al acceder al sistema del dispositivo VTR600.

#### <span id="page-30-0"></span>Actualización de las Licencias de los Análisis

Las licencias de las bibliotecas de análisis de imágenes *Classifier* y OCR pueden actualizarse directamente a través de la interfaz web. Al recibir el archivo .lic provisto por Soporte Técnico, acceda al menú *Sistema > Licencias* en la interfaz y arrástrelo a la región indicada:

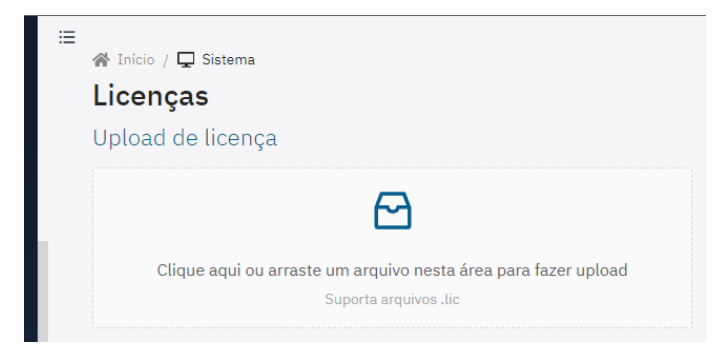

*Figura 21 – Interfaz Web del VTR600 en la actualización de licencias*

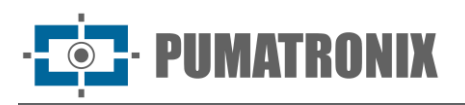

#### <span id="page-31-0"></span>Mantenimiento Preventivo del Dispositivo VTR600

El dispositivo de captura y procesamiento de imágenes VTR600 debería proveer imágenes sin artefactos. Sin embargo, si la superficie externa de las lentes o de la caja de protección tiene suciedad, se debe realizar el procedimiento de limpieza:

- 1) Rocíe líquido limpiador de lentes en la superficie de las lentes o agua en el vidrio de la caja de protección para remover el exceso de suciedad adherida;
- 2) Use un paño suave y que no deje fibras para quitar la suciedad, moviéndolo en una sola dirección;
- 3) Termine la limpieza pasando un paño seco sin aplicar fuerza, ya que se podría dañar la superficie.

## <span id="page-31-1"></span>**12. Condiciones generales de garantía**

Pumatronix garantiza el producto contra cualquier defecto de material o proceso de fabricación por un período de 1 año a partir de la fecha de emisión de la factura, siempre que, a discreción de sus técnicos autorizados, se constate un defecto en condiciones normales de uso.

El reemplazo de piezas defectuosas y la realización de servicios bajo esta garantía solo se llevarán a cabo en el Centro de Servicio Técnico Autorizado de Pumatronix o en un tercero expresamente indicado por ellos, donde el producto deberá ser entregado para su reparación.

Esta Garantía solo será válida si el producto está acompañado del Formulario de Mantenimiento debidamente completado y sin tachaduras, y acompañado de la Factura de Venta.

#### <span id="page-31-2"></span>Situaciones en que el Producto Pierde la Garantía

- 1) Uso de software/hardware no compatible con las especificaciones del Manual;
- 2) Conexión del producto a la red eléctrica fuera de los estándares establecidos en el manual del producto y en instalaciones que presentan una variación excesiva de tensión;
- 3) Infiltración de líquidos provenientes de la apertura/cierre del producto;
- 4) Daños causados por agentes naturales (descargas eléctricas, inundaciones, exposición excesiva a variaciones climáticas, entre otros factores) o exposición excesiva al calor (más allá de los límites establecidos en el Manual);
- 5) Uso del producto en entornos con gases corrosivos, humedad excesiva y/o polvo;
- 6) Señales de alteración de los sellos de seguridad;
- 7) Presentar señales de apertura y modificación realizada por el Cliente en áreas del producto no autorizadas por Pumatronix;
- 8) Daños causados por accidentes/caídas/vandalismo;
- 9) Número de serie adulterado y/o removido;
- 10)Daños derivados del transporte y embalaje del producto por parte del Cliente en condiciones incompatibles con el mismo;
- 11)Uso indebido y contrario al Manual de Instrucciones.

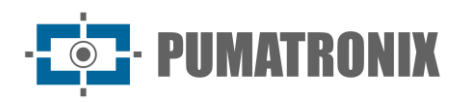

## <span id="page-32-0"></span>**13. Política de Privacidad**

De acuerdo con la Ley General de Protección de Datos (LGPD) - Ley nº13.709, de 14 de agosto de 2018, este producto tiene funciones programables para la captura y procesamiento de imágenes que pueden infringir la LGPD cuando se utilizan, en conjunto con otros equipos, para capturar datos personales.

El equipo no recopila, utiliza o almacena información personal, sensible o no, para su funcionamiento.

Pumatronix no se hace responsable de los propósitos, uso y tratamiento de las imágenes capturadas, ya que el control de la información y las formas de operación del producto son decisiones exclusivas del usuario o adquirente del producto.

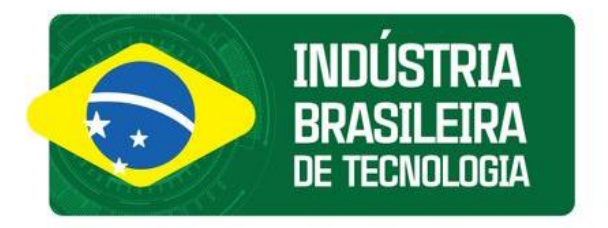

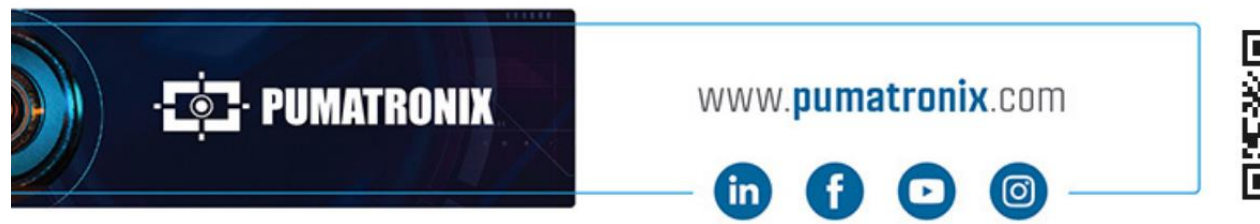

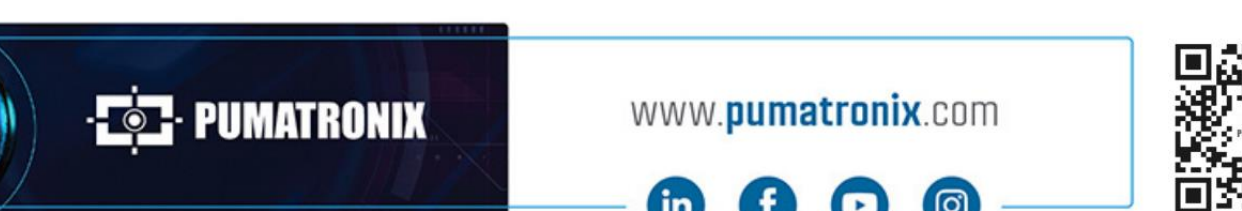